**Perangkat Panduan**

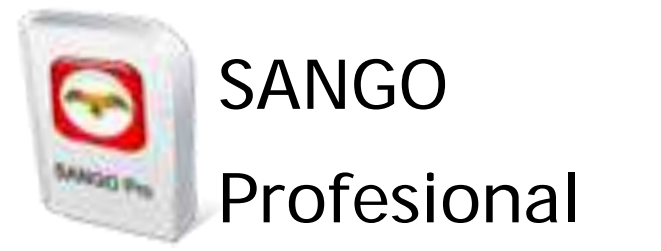

## **Software Keuangan Organisasi Non Profit**

Disusun oleh:

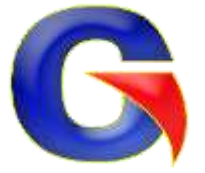

**PT. Greasoft Computindo** Jl. Ciputat Parung No.36 Sawangan, Depok Web : [www.greasoft.com](http://www.greasoft.com/) Email : admin@greasoft.com

Modul ini disiapkan untuk:

# **Pelatihan Pengelolaan Keuangan Bagi Mitra CEPF**

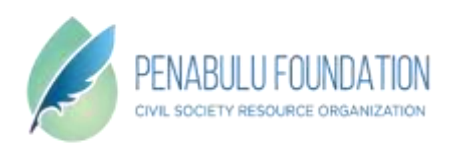

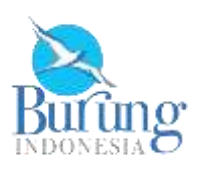

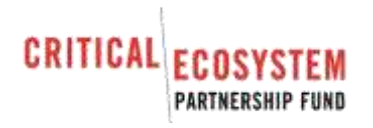

## **PENGANTAR**

Akuntansi adalah bagian yang tidak dapat dipisahkan dalam menjalankan kegiatan lembaga bahkan bersifat fundamental dimana kegiatan-kegiatan yang dijalankan oleh lembaga berdasar atas anggaran-anggaran yang telah disusun terlebih dahulu. Akuntansi sebagai sistem informasi lembaga dilakukan dengan tujuan sebagai tolak ukur dalam menjalankan serta pencapaian suatu program.

Selain itu, akuntansi memberikan dasar bagi semua pihak yang ikut andil dalam kegiatan lembaga serta pihak lain yang berkepentingan antara lain:

#### **Lembaga Donor**

Donor berkepentingan dengan informasi akuntansi untuk mengetahui apakah dana yang diberikan sudah sesuai dengan peruntukkannya dan berapa serapan dana pada masing-masing detail kegiatan. Bukan hanya tingkat kepuasan terhadap informasi yang diberikan tetapi jauh dibalik itu penghargaaan atas dana yang telah diberikan menjadi tolak ukur apakah donor tersebut akan melanjutkan untuk pembererian dana lanjutan kepada lembaga tersebut.

#### **Bagian Pelaksana Program**

Bagian pelaksana program berkepentingan dengan informasi akuntansi untuk penyusunan kegiatan yang akan dijalankan serta mengevaluasi atas kinerja yang telah dicapai dan melakukan koreksi atas kinerja agar sesuai dengan sasaran yang ingin dicapai.

#### **Bagian Pelaksana Keuangan**

Bagian pelaksana keuangan berkepentingan dengan informasi akuntansi untuk mengawasi apakah penggunaan dana telah sesuai dengan prosedur yang berlaku dan sesuai dengan penyusunan anggaran serta mencegah adanya kebocoran atau penggunaan dana yang tidak sesuai dan melewati batas. Selain itu informasi akuntansi juga berfungsi dalam memberikan saran dalam menentukan anggaran yang bakal disusun atau dikoreksi.

#### **Pimpinan Organisasi**

Pimpinan organisasi berkepentingan dengan informasi akuntansi dalam menentukan kebijakan yang akan diambil berkaitan dengan kestabilan lembaga dan mengatur ritme kegiatan baik operasional maupun kegiatan program.

#### **Pihak Lainnya**

Pihak lainnya yang berkepentingan dengan informasi akuntansi adalah pemerintah dan masyarakat sebagai obyek kegiatan. Pemerintah membutuhkan informasi berkenaan dengan pajak dan umumnya untuk mengetahui apakah kegiatan yang dilakukan merugikan Negara atau malah membantu program pemerintah. Sedangkan masyarakat perlu tahu informasi tersebut sebagai wujud transparansi dan akuntabel suatu lembaga nirlaba.

## **PERAN AKUNTANSI**

Akuntansi mencakup semua aspek lembaga seperti pembayaran operasional dan manajemen, pembiayaan dalam pelaksanaan program, pengadaan barang, dan pendapatan donasi. Hal tersebut adalah sebagian dari aktivas lembaga yang melibatkan unsur pencatatan keuangan.

Adapun peranan akuntansi adalah:

- Pengendalian keuangan (*financial control*)
- Operasional lembaga (*operations*)
- Perencanaan (*planning*)
- Pelaporan (*reporting*)

#### **Pengendalian Keuangan (***financial control***)**

Pengendalian keuangan mencakup pengendalian atas dana yang diterima dengan biaya yang dikeluarkan. Contoh:

Kegiatan X telah ditetapkan anggaran dalam pelaksanaannya. Seiring berjalannya waktu, dalam pelaksanaannya banyak biaya diluar anggaran yang telah ditetapkan. Hal ini membuat *over budget* yang merugikan lembaga. Peranan informasi akuntansi inilah yang dapat memberikan kita arahan biaya dimana kita dapat memotong atau mengurangi biaya yang kita anggap tidak efisien berdasarkan informasi akuntansi yang ada dengan tujuan agar keuangan lembaga tetap stabil.

#### **Operasional Lembaga (***operations***)**

Tidak dapat dielakkan bahwa akuntansi merupakan bagian dari operasional lembaga sehari-hari dimana di dalam operasional lembaga ada pembayaran biaya program, pemberian uang muka pelaksanaan kegiatan, pembayaran gaji karyawan, pemeliharaan aktiva lembaga dan lainnya yang tentunya melibatkan proses akuntansi.

#### **Perencanaan (***planning***)**

Perencanaan adalah penetapan cara/langkah pendekatan terintegrasi yang diambil untuk mencapai tujuan. Penetapan tujuan yang realistis adalah salah satu komponen yang tidak dapat dipisahkan dalam proses ini.

Sebelum membuat proses perencanaan, terlebih dahulu mendefinisikan cara yang digunakan dalam mencapai sasaran tersebut. Biasanya, bagian pelaksana program akan membuat anggaran yang fantastik dan optimistik, informasi akuntansi yang dapat menggambarkan apakah anggaran yang dibuat oleh bagian pelaksana program tersebut realistis atau tidak. Peran akuntansi adalah menjembatani bagian pelaksana program dengan bagian pelaksana keuangan untuk bisa menyamakan persepsi atas anggaran untuk pencapaian kegiatan yang akan dijalankan.

#### **Pelaporan (***reporting***)**

Lembaga dan donor secara periodik ingin mengetahui status kegiatannya. Laporan akuntansi seperti anggaran program, anggaran proyek, posisi keuangan dan aktivitas keuangan menyediakan informasi yang dibutuhkan untuk menilai kinerja atas kegiatan yang telah dijalankan. Maka dari itu laporan tersebut bersifat historis. Untuk lembaga donor laporan keuangan mempunyai arti khusus dimana informasi keuangan tersebut dapat digunakan untuk panduan dalam pengambilan posisi dan memberikan rekomendasi kepada lembaga.

## **DASAR AKUNTANSI NIRLABA**

SANGO dapat digunakan oleh siapapun bahkan tanpa latar belakang pendidikan akuntansi atau seorang akuntan. dengan kata lain, SANGO diperuntukkan untuk semua kalangan. Meskipun demikian, dengan mempelajari dasar-dasar akuntansi akan sangat membantu dalam mengoperasikan SANGO.

#### **AKUN**

Akun atau rekening adalah blok bangunan dasar dari akuntansi. Akun sendiri berfungsi sebagai alat bantu pencatatan maupun perhitungan yang akan masuk dalam grup-grup tertentu. Bisakah kita menyusun laporan tanpa akun? Bisa saja, tetapi bisa dipastikan akan membutuhkan waktu yang lama dalam mensortir, menjumlahkan dan menampilkan laporan yang diinginkan.

#### Contoh:

#### **Akun Biaya Transportasi**

Dalam membuatkan akun biaya transportasi, dapat dikelompokkan semua transaksi yang menggunakan akun tersebut untuk menampilkan laporan biaya transportasi pada periode tertentu, akun tersebut juga berfungsi sebagai penambah keseluruhan biaya yang dikeluarkan lembaga pada periode tertentu.

#### **NOMOR AKUN**

Adalah kode-kode pengenal dari akun yang kita tuju. Kode-kode ini berfungsi untuk pensortiran akun secara cepat dan mudah. Dengan membaca kode-kode akun mempermudah untuk mengetahui akun yang dimaksud oleh kode tersebut.

Contoh:

1102010000 (format SANGO adalah x.x.xx.xx.xx.xx) dimulai dari angka paling kiri dan selanjut seperti dibawah ini:

- 1 : kode angka satu pada paling kiri biasanya untuk kategori aktiva.
- 1 : kode angka satu pada angka selanjutnya biasanya untuk kategori aktiva lancar.
- 02 : kode angka 02 pada angka selanjutnya untuk bank atau akun lainnya (tergantung yang buat).
- 01 : kode angka 01 pada angka selanjutnya untuk sub bank atau akun lainnya (tergantung yang buat).
- 00 : tidak ada keterangan lain atau tidak teridentifikasi.
- 00 : tidak ada keterangan lain atau tidak teridentifikasi.

Didalam membaca atau membuat nomor akun tergantung format yang dibuat.

## **NAMA AKUN**

Selain kita memberikan kode pengenal akun, kita perlu memberikan keterangan atas kode tersebut yang berfungsi untuk mempermudah kita dalam membaca kode. Nama akun sebaiknya langsung ke sasaran kode, singkat tapi jelas penamaan yang tidak sesuai dengan kode akun tentu bukan saja membingungkan bahkan cenderung bersifat menyesatkan. Keterangan dari kode akun kita sebut nama akun.

## **TRANSAKSI**

Transaksi adalah operasi yang mempunyai dampak moneter bagi lembaga. Secara garis besar transaksi mencatat hubungan sebab akibat antara akun yang satu dengan akun lainnya dan mempengaruhi saldo tiap-tiap akun yang terlibat pada transaksi tersebut. Jadi dalam satu transaksi paling sedikit ada 2 (dua) akun yang terlibat kita perlu sedikit logika dalam merumuskan akun yang terlibat pada suatu transaksi.

## **DEBET dan KREDIT**

Akun yang digunakan dalam transaksi terdiri dari 2 (dua) bagian yaitu sisi kiri yang disebut debet dan sisi kanan yang disebut kredit. Aturan untuk mendebit atau mengkredit suatu akun dapat dilihat melalui table dibawah ini:

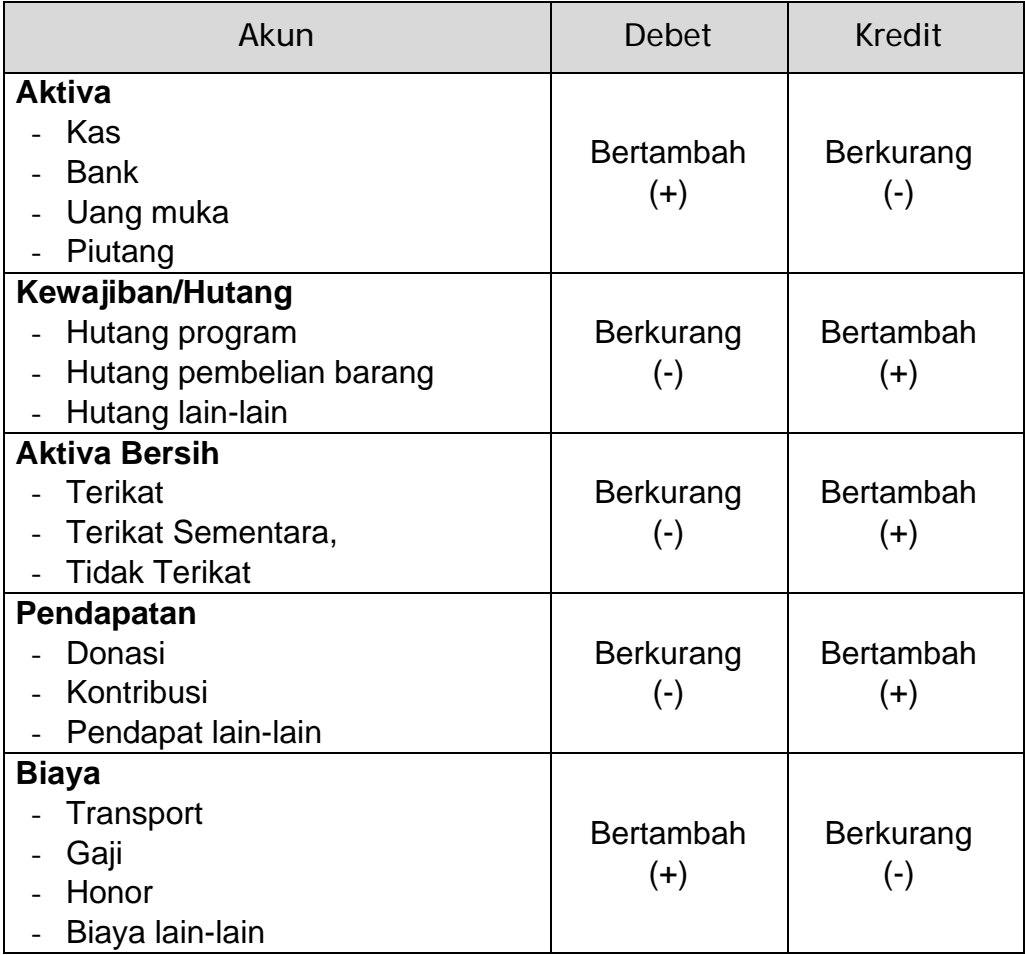

#### **Contoh 1:**

Lembaga mendapatkan sumbangan untuk pelaksanaan kegiatan X sejumlah Rp50.000.000,00, maka transaksi yang dibuat adalah sebagai berikut;

- 1. Ditentukan dana tersebut masuk kategori kas atau bank, misalnya dana tersebut ditransfer ke rekening lembaga ke Bank AAA maka akun bank tersebut harus dilibatkan.
- 2. Sumbangan tersebut dianggap oleh lembaga sebagai pendapatan lembaga maka akun pendapatan wajib diikut sertakan.

Maka jurnal yang terbentuk adalah sebagai berikut:

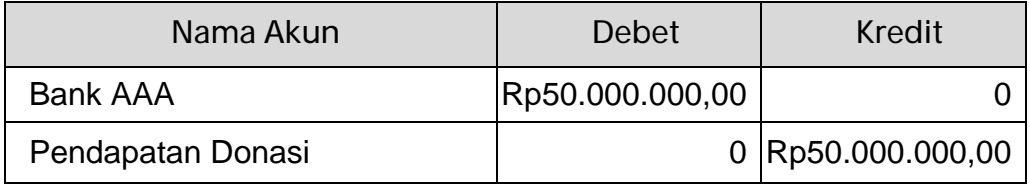

### **Contoh 2:**

Lembaga mengeluarkan biaya transportasi untuk kegiatan X sebesar Rp30.000,00 maka transaksi yang adalah sebagai berikut:

- 1. Ditentukan dana transportasi tersebut berasal dari kasir (kas), melalui transfer bank, atau melalui uang muka program yang pernah dibayarkan. Misalnya dana tersebut dibayarkan langsung melalui kasir (kas) maka akun kas harus dilibatkan.
- 2. Dana kas tersebut dikhususkan untuk pembiayaan transportasi maka akun biaya transportasi wajib diikut sertakan.

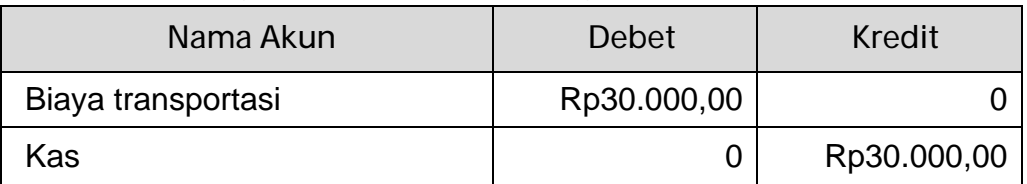

Maka jurnal yang terbentuk adalah sebagai berikut:

Biasakan akun yang berposisi debet didahulukan terlebih dahulu dibanding akun yang berposisi kredit. Fungsinya adalah mempermudah dalam menjumlah saldo akun yang akan dikredit.

## **LAPORAN KEUANGAN**

Laporan keuangan disusun dan disajikan sekurang-kurangnya satu tahun masa periode akuntansi yang berlaku untuk memenuhi kebutuhan informasi atas subyek yang berhak memperoleh informasi tersebut.

Untuk laporan keuangan atas kegiatan yang telah dilakukan tidak mengacu kepada periode akuntansi yang berlaku melainkan kepada durasi kegiatan atau periode yang dibutuhkan.

Laporan-laporan yang dihasilkan SANGO sudah disesuaikan dengan kebutuhan lembaga nirlaba secara umum.

## **SANGO Professional**

## **A. Keuntungan Komputerisasi Data Akuntansi**

Komputer pada dasarnya membantu manusia sebagai alat bantu hitung yang sangat cepat. SANGO dibuat untuk memaksimalkan kecepatan perhitungan ini sesuai dengan kebutuhan keuangan lembaga nirlaba. Berbagai keuntungan komputerisasi data akuntansi antara lain:

#### **Kecepatan Proses**

Kecepatan SANGO dalam memproses maupun pencarian data akuntansi yang dibutuhkan lebih cepat karena SANGO merupakan alat bantu yang khusus dirancang untuk mengelola keuangan lembaga nirlaba.

## **Pencegahan Kesalahan**

Tingkat ketelitian dan kepatuhan SANGO akan sistem keuangan yang akan tersusun lebih terjaga dimana SANGO memberikan jalan yang harus dilalui oleh user dan memberikan batasan-batasan semestinya agar user tidak salah dalam menginput data atau meminimalisir kesalahan user.

#### **Laporan Otomatis**

Laporan-laporan yang dihasilkan bersifat otomatis dan dapat ditampilkan setiap waktu serta user tidak perlu dipusingkan dengan format laporan karena SANGO secara otomatis menampilkan format yang sesuai dengan kebutuhan lembaga secara umum. Selain itu periode laporan pun dapat ditentukan kapan saja tanpa menambah pekerjaan user.

#### **Perhitungan Konsisten**

SANGO sebagai software sebagaimana umumnya tidak memboleh user untuk merubah prosedur perhitungan yang telah ditetapkan. Jadi perhitungan atas laporan yang ditampilkan pasti sama dari waktu ke waktu dengan demikian SANGO dapat dipercaya validitasnya dalam melakukan perhitungan.

## **B. Persiapan Awal**

## **B.1. Dokumen yang Dibutuhkan**

Sebelum menggunakan SANGO jika lembaga mempunyai laporan keuangan terdahulu maka berkas yang dibutuhkan untuk dimasukkan ke dalam program SANGO adalah :

- Daftar Chart of Account atau nomor akun. Perlu diketahui bahwa SANGO memakai penomoran awal yaitu;
	- 1: untuk aktiva,
	- 2: untuk kewajiban
	- 3: untuk aktiva bersih,
	- 4: untuk pendapatan,
	- 5: untuk biaya.

Banyaknya karakter digit nomor akun adalah 10 (sepuluh). Dengan demikian jika lembaga mempunyai penomoran awal lebih daripada angka 5 atau digit nomor akun tidak sama dengan 10 (sepuluh) maka penomoran akun tersebut harus disesuaikan dengan format SANGO.

- Laporan keuangan terdahulu sebagai acuan dalam penentuan saldo awal nomor akun.
- Daftar program yang sedang dijalankan lembaga.
- Daftar kegiatan-kegiatan program (proyek) yang sedang dilakukan.
- Daftar aktiva tetap.

## **B.2. Membuat Database Baru**

Fasilitas ini digunakan pada saat pertama kali SANGO digunakan. Database baru (yang masih kosong) nantinya akan diisi sesuai informasi yang ada pada organisasi. Sebelum membuat database baru, pastikan file template ABS terletak pada <*Alamat SANGO Pro.exe\Data*> dan SANGO akan mengkopi struktur-struktur tabel yang dibutuhkan pada file template ABS ke dalam database kosong yang akan dibuat. Untuk membuat database baru silakan klik *Buat Baru* pada pilihan awal. Akan muncul modul seperti pada gambar berikuti:

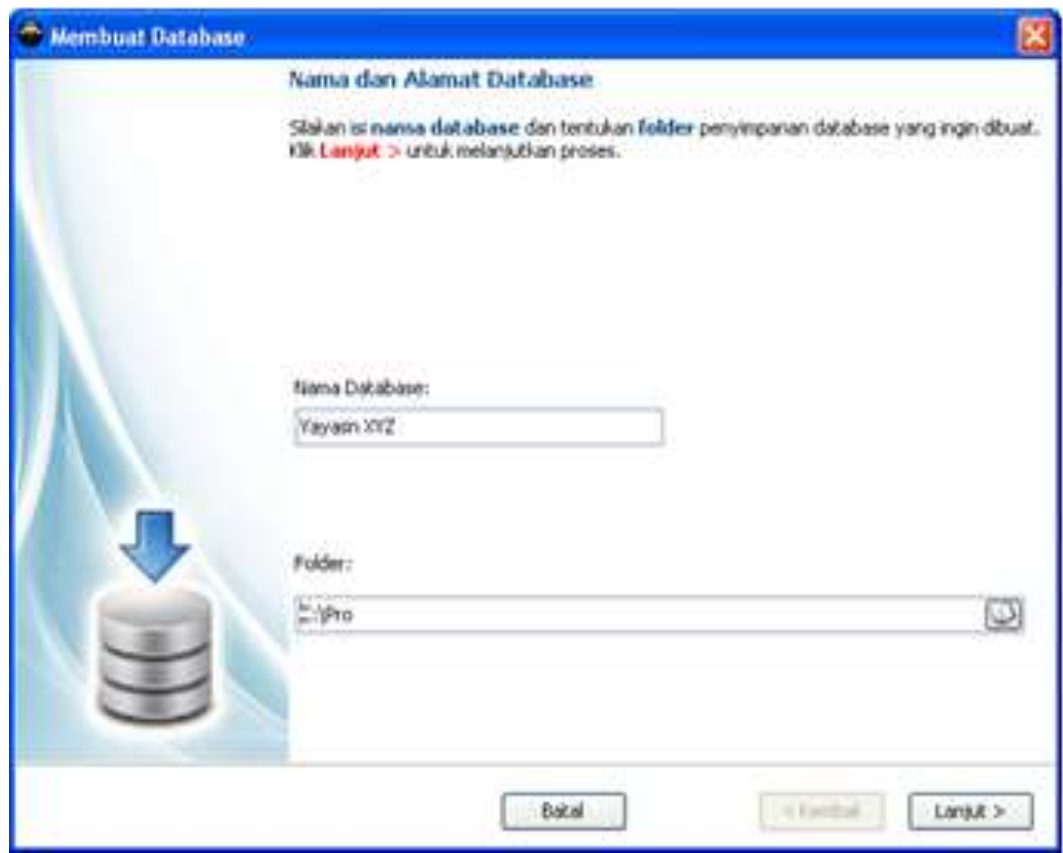

- 1) Klik *Lanjut* > untuk melanjutkan proses dan klik *Kembali* > untuk kembali pada posisi sebelumnya.
- 2) Masukkan nama database yang akan dibuat, tentukan folder penyimpanan database yang akan dibuat tersebut.
- 3) Isilah informasi lembaga yang meliputi nama, alamat dan logo lembaga.
- 4) Masukkan periode awal transaksi dimana nantinya tanggal transaksi tidak boleh kurang dari periode awal ini. Periode awal ini juga berfungsi sebagai periode saldo awal nomor akun.
- 5) SANGO memberikan template nomor akun standar. Tandai *Gunakan* akun ini untuk menggunakan template yang diberikan oleh SANGO. Sebelum menggunakan, template ini dapat diubah posisinya menggunakan tombol atas dan bawah, dapat diedit dengan cara memilih akun yang ingin diedit kemudian merubah nama akun tersebut dan menghapus akun tersebut menggunakan tombol hapus. Untuk mengembalikan struktur template pada struktur awal gunakan tombol *Kembali ke posisi awal*.
- 6) Bacalah informasi yang ada, setelah sesuai dengan kebutuhan klik tombol *Buat* untuk membuat database yang baru.

### **B.3. Password Awal**

Untuk penggunaan database yang baru maka form password akan selalu dimunculkan.

User dan password awal adalah: User :admin Password :admin

Gantilah nama user dan password standar tersebut melalui form otorisasi password.

## **B.4. Alur Proses**

Sebelum memulai bekerja dengan SANGO, perlu untuk memahami bagaimana langkah demi langkah memasukkan data ke dalam program SANGO. Langkah-langkah tersebut adalah:

#### **a. Proses Awal**

- 1) Memasukkan data donor atau sumber dana.
- 2) Menyusun dan menentukan saldo awal nomor akun.
- 3) Menyusun daftar program lembaga.
- 4) Menyusun anggaran proyek yang sedang dijalankan.
- 5) Membuat daftar aktiva tetap

#### **b. Transaksi**

Memasukkan transaksi yang terjadi baik melalui transaksi penerimaan kas, transaksi pengeluaran kas atau jurnal umum.

#### **c. Proses Akhir**

- 1) Posting yaitu memproses data transaksi yang telah dimasukkan untuk disusun ke dalam masing-masing laporan.
- 2) Depresiasi yaitu menghitung nilai depresiasi aktiva tetap pada waktu tertentu.

#### **d. Laporan**

Melihat laporan yang dihasilkan dari data yang telah dimasukkan.

## **C. Menggunakan SANGO Pro**

## **C.1. Membuka Aplikasi**

Langkah-langkah yang dilakukan dalam membuka aplikasi adalah:

- 1) Klik tombol Start.
- 2) Pilih item All Programs.
- 3) Pilih menu SANGO Pro.
- 4) Pilih sub menu SANGO Pro.exe

Atau cari alamat dimana saja tempat folder SANGO Pro berada kemudian jalankan SANGO Pro.exe. SANGO dapat pula dijalankan di berbagai alamat yang user inginkan. Hal ini dimungkinkan agar SANGO bisa dikerjakan dimanapun dan kapanpun caranya cukup mengkopi folder C:\SANGOPRO atau folder dimana saja tempat aplikasi ini disimpan.

## **C.2. Pemilihan Data**

Pada saat membuka aplikasi SANGO kita dihadapkan dengan pemilihan database yang akan kita gunakan maupun database yang akan kita buat baru. Form tersebut seperti dibawah ini:

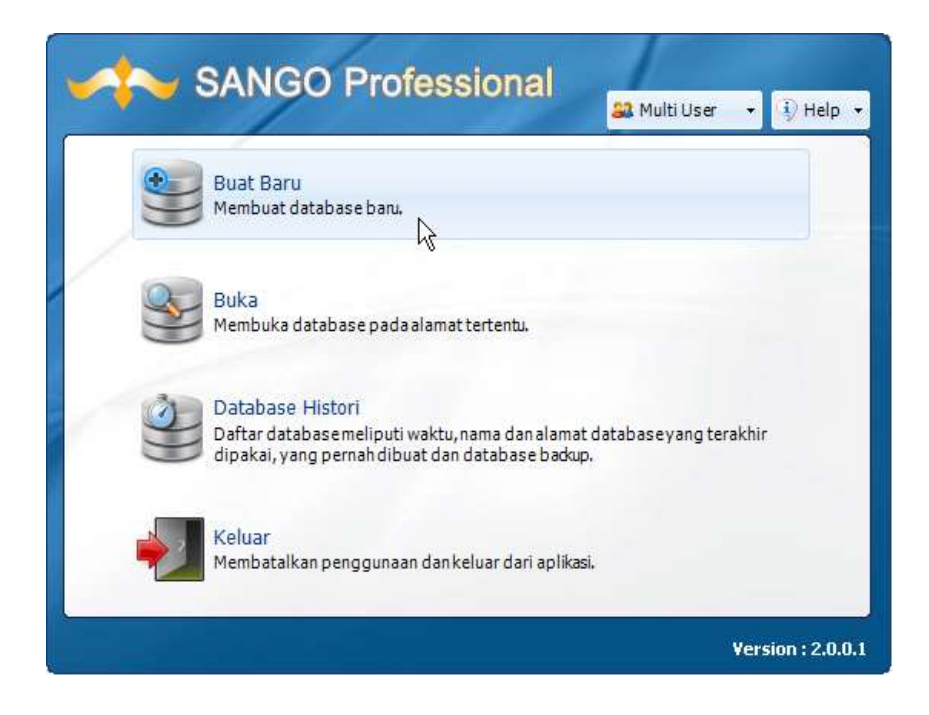

#### **a. Buat Baru**

Fasilitas ini digunakan pada saat pertama kali SANGO digunakan dimana perlu membuat database kosong yang nantinya akan diisi sesuai kebutuhan dasar organisasi. Sebelum membuat database yang baru, pastikan file template ABS terletak pada <*Alamat SANGO Pro.exe\Data*> dan SANGO akan mengkopi struktur-struktur tabel yang dibutuhkan pada file template ABS ke dalam database kosong yang akan dibuat.

#### **b. Buka**

Menggunakan database yang pernah dibuat pada alamat tertentu.

#### **c. Database Histori**

Berisi informasi database yang meliputi akses database terakhir, database yang pernah dibuat dan database yang pernah di-*backup*. Untuk mendapatkan informasi alamat dan waktu modifikasi database, arahkan kursor pada data yang dituju dan tunggulah informasi yang muncul. Gunakan fasilitas ini untuk mempercepat pemilihan database yang ingin digunakan. Untuk menggunakan klik 2 kali pada database yang dituju tersebut.

#### **d. Keluar**

Membatalkan penggunaan dan keluar dari aplikasi SANGO.

## **C.3. Menu Utama**

Disebut juga menu pembuka aplikasi SANGO secara keseluruhan. Menu utama terdiri dari:

- **Toolbar**: grup tombol yang terletak pada sisi atas form untuk mengakses modul atau fungsi yang dibutuhkan.
- **Bagan proses**: skema proses dari input sampai dengan laporan keseluruhan.
- **Status bar**: informasi yang terletak pada sisi bawah form yang berfungsi memberikan informasi.

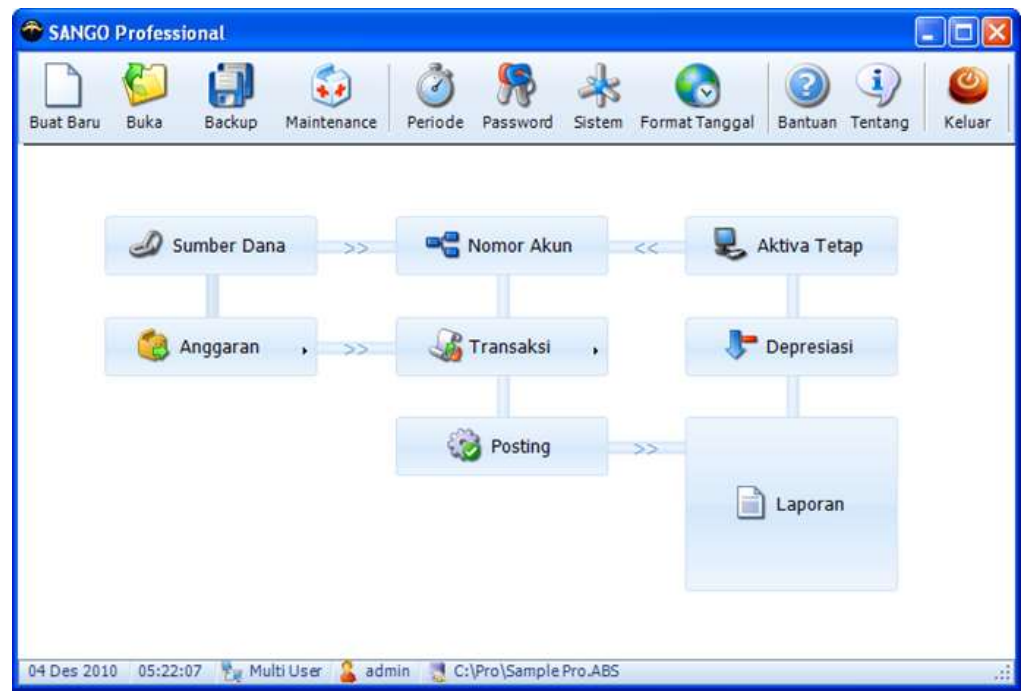

Selain hal diatas menu utama berisi pula waktu dan tanggal penggunaan, penggunaan system database, user yang menggunakan serta alamat database yang sedang digunakan.

## **D. Data-data**

## **D.1. Sumber Dana**

Memasukkan data sumber dana yang mendanai lembaga. Yang termasuk sumber dana adalah penyumbang, donatur, sponsor dan pendapatan lain lembaga yang berasal dari perseorangan maupun kelompok dengan tujuan kegiatan pendanaan program. Yang harus dimasukkan ketika membuat data sumber dana adalah kode dan nama sumber dana, untuk lainnya bersifat opsional.

• **Kode** 

Terdiri dari 3 (tiga) karakter yang merupakan kode pengenal dari sumber dana. kode ini bersifat otomatis (rekomendasi) atau dapat diubah sesuai dengan keinginan user.

- **Nama:** Nama sumber dana.
- **Alamat:** Alamat sumber dana.
- **Telepon:** Nomor telepon sumber dana.
- **Fax:** Nomor fax sumber dana.
- **Email:** Alamat email sumber dana.
- **Situs:** Alamat situs sumber dana.
- **Batasan:** Kategori sumbangan, apakah sumbangan tersebut bersifat tidak terikat, terikat atau terikat sementara.
- **Terikat**

Dana sumbangan hanya boleh digunakan untuk kegiatan atau program tertentu sesuai dengan kesepakatan antara lembaga dengan sumber dana dan bersifat tetap dimana saldo dana tersebut tidak boleh berkurang (versi PSAK 45). Contoh: endowment fund dan dana titipan.

#### • **Terikat Sementara**

Dana sumbangan belum ditentukan statusnya oleh penyumbang atau dana sumbangan untuk kegiatan program dalam durasi tertentu. Contoh: sumbangan untuk kegiatan.

## • **Tidak Terikat**

Dana sumbangan tidak ditentukan untuk tujuan tertentu atau program tertentu oleh penyumbang dimana lembaga bebas mengalokasikan penggunaan dana tersebut. Contoh: kontribusi swadaya.

## **D.2. Nomor Akun**

Nomor akun adalah kode-kode bantuan yang dibuat untuk mempermudah pembuatan laporan dan juga sebagai pengenal kategori tertentu. Akun juga memberikan informasi tentang operasional lembaga dari hari ke hari. Seluruh akun di dalam lembaga disusun dalam daftar atau bagan akun.

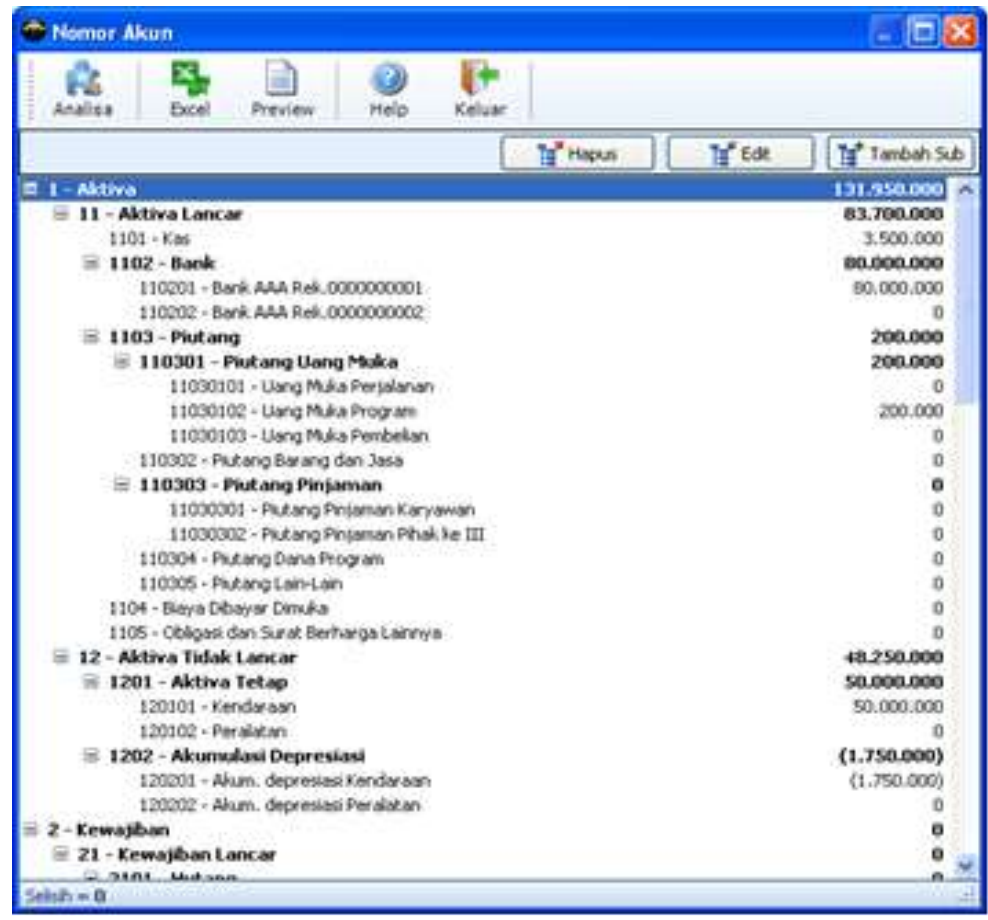

#### • **Menambah Nomor Akun**

- 1) Pilih header akun tersebut, posisi header menentukan level akun yang akan dibuat. Jika menambahkan akun pada posisi header level 1, maka akun yang akan dibuat adalah level 2.
- 2) Klik kanan pada akun yang dipilih kemudian pilih tambah sub atau pilih akun headernya kemudian klik tombol *tambah sub*. Level akun yang bisa dijadikan header adalah level 2 kebawah.
- 3) Setelah keluar form untuk memasukkan akun, masukkan nama akun. Untuk kode akun bersifat otomatis (rekomendasi) atau dapat diubah sesuai dengan keinginan user.
- 4) Klik *OK* untuk menyimpan dan Batal untuk membatalkan.

#### • **Mengedit Nomor Akun**

Klik 2 kali pada akun yang ingin diedit atau pilih akun yang ingin diedit kemudian klik tombol Edit. Semua level akun dapat diedit namanya.

#### • **Menghapus Nomor Akun**

Pilih akun yang ingin dihapus kemudian klik tombol Hapus. Dalam menghapus akun SANGO akan secara otomatis menghapus seluruh sub akun tersebut. Level 1 dan 2 tidak dapat dihapus karena sudah menjadi format standar akun.

#### • **Mengisi Saldo Awal**

1) Pada saat menambah nomor akun fasilitas mengisi saldo awal tidak diberikan, Gunakan fasilitas edit untuk memasukkan saldo awal.

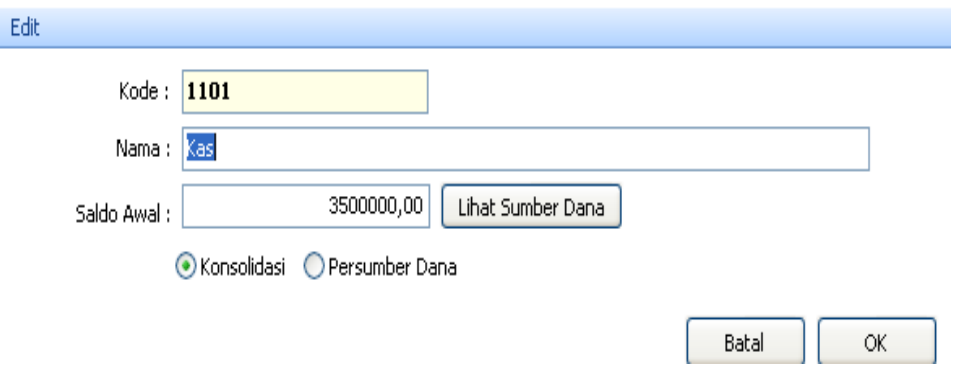

- 2) Pilih konsolidasi jika saldo awal akun tersebut tidak memiliki sumber dana tertentu.
- 3) Pilih Persumber dana jika akun tersebut mempunyai saldo awal pada sumber dana tertentu, tentukan sumber dananya kemudian masukkan saldo awal sumber dana tersebut.
- 4) Klik tombol *Lihat Sumber Dana* untuk melihat apakah ada sumber dana yang memiliki saldo awal pada akun tersebut.
- 5) Klik *OK* untuk menyimpan dan *Batal* untuk membatalkan.

SANGO memberikan informasi pada bagian bawah kiri form nomor akun apakah saldo awal secara keseluruhan sudah seimbang atau belum. Pastikan informasi tersebut memberikan info bahwa selisih=0.

#### • **Level dan Grup**

SANGO menggunakan 5 level dan mengelompokkan akun menjadi 13 grup yaitu:

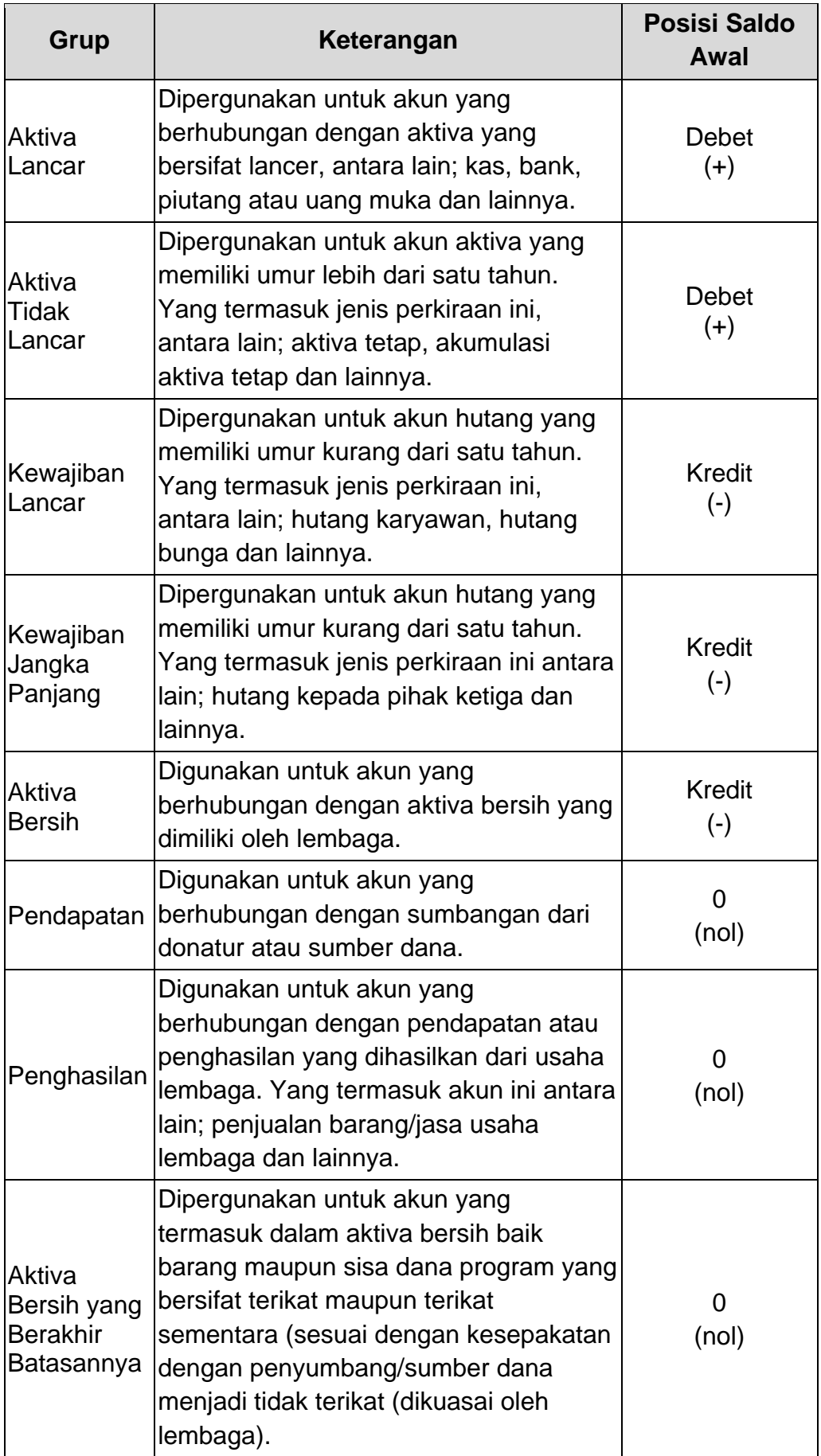

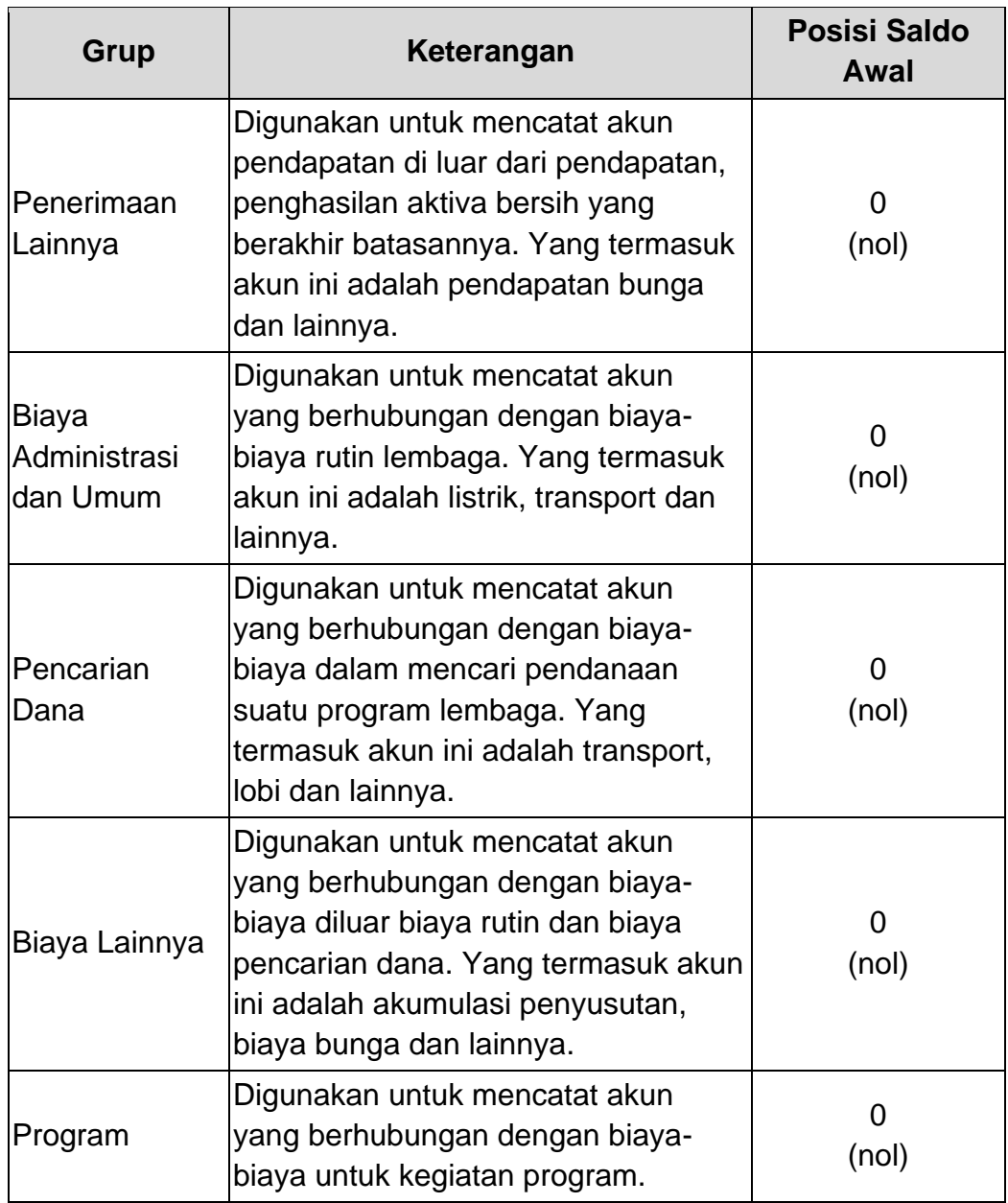

#### • **Analisa Nomor Akun**

Fasilitas ini berfungsi untuk melihat apakah saldo awal tiap-tiap sumber dana sudah seimbang atau belum dan juga melihat mutasi tiap-tiap nomor akun pada periode tertentu. Hasil yang didapatkan dapat dikirim ke dalam format Excel.

#### • **Menampilkan Saldo Awal Per Sumber Dana**

Klik tombol *Tampilkan Saldo Awal* untuk menampilkan saldo awal tiap-tiap sumber dana. Pastikan selisihnya pada tiap kolom adalah 0 (nol), jika tidak 0 maka dipastikan posisi keuangan sumber dana tersebut tidak seimbang.

#### • **Melihat Mutasi Pada Periode Tertentu**

Pilih halaman Mutasi, tentukan tahun mutasi, pilih sumber dana (opsional) kemudian klik tombol *Tampilkan* untuk menampilkan mutasi tiap-tiap nomor akun sesuai pilihan tertentu.

Jika hasil sudah ditampilkan, klik tombol *Kirim ke file Excel* untuk mengirim data tersebut ke dalam file Excel.

## **D.3. Aktiva Tetap**

Sebelum membuat daftar aktiva tetap kita perlu membuat kategori aktiva tetap tersebut. Daftar kategori ini yang akan masuk ke dalam nomor akun berikut akun depresiasinya. Berikut daftar kategori aktiva tetap yang umum:

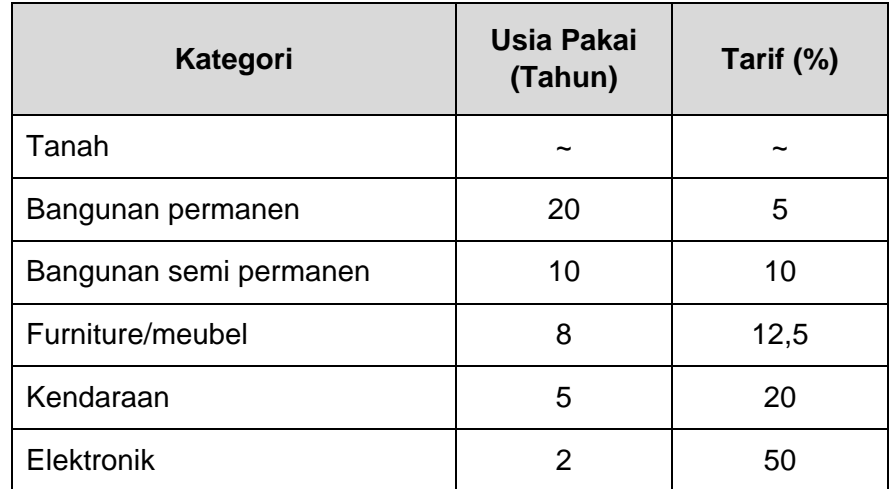

#### • **Membuat Kategori Aktiva Tetap**

- 1) Masukkan nama kategori. Pilih metode straightline (garis lurus) jika kategori tersebut mempunyai nilai depresiasi atau Non Depreciable (tidak didepresiasikan) untuk kategori tanah.
- 2) Isi usia pakai kategori tersebut.
- 3) Klik *Simpan* untuk menyimpan dan Batal untuk membatalkan.
- 4) Jika proses simpan berhasil dilakukan maka secara otomatis nomor akun akan bertambah dengan kategori yang telah dimasukkan.

## • **Aktiva Tetap**

Aktiva adalah sumberdaya yang dikuasai oleh lembaga untuk digunakan dalam kegiatan lembaga dan tidak untuk dijual dalam kegiatan normal lembaga.

Aktiva tetap dapat dimanfaaatkan secara permanen dalam rentang waktu lebih dari satu tahun. Daftar aktiva ini meliputi kendaraan, gedung dan aktiva tetap lainnya.

Perlu diketahui bahwa jika kita memasukkan tanggal perolehan dibawah periode saldo awal akan secara otomatis dihitung oleh SANGO menjadi saldo awal akun beserta nilai depresiasinya sampai dengan tanggal saldo awal. Berbeda dengan itu jika kita memasukkan tanggal perolehan diatas periode saldo awal maka SANGO akan membuatkan transaksinya.

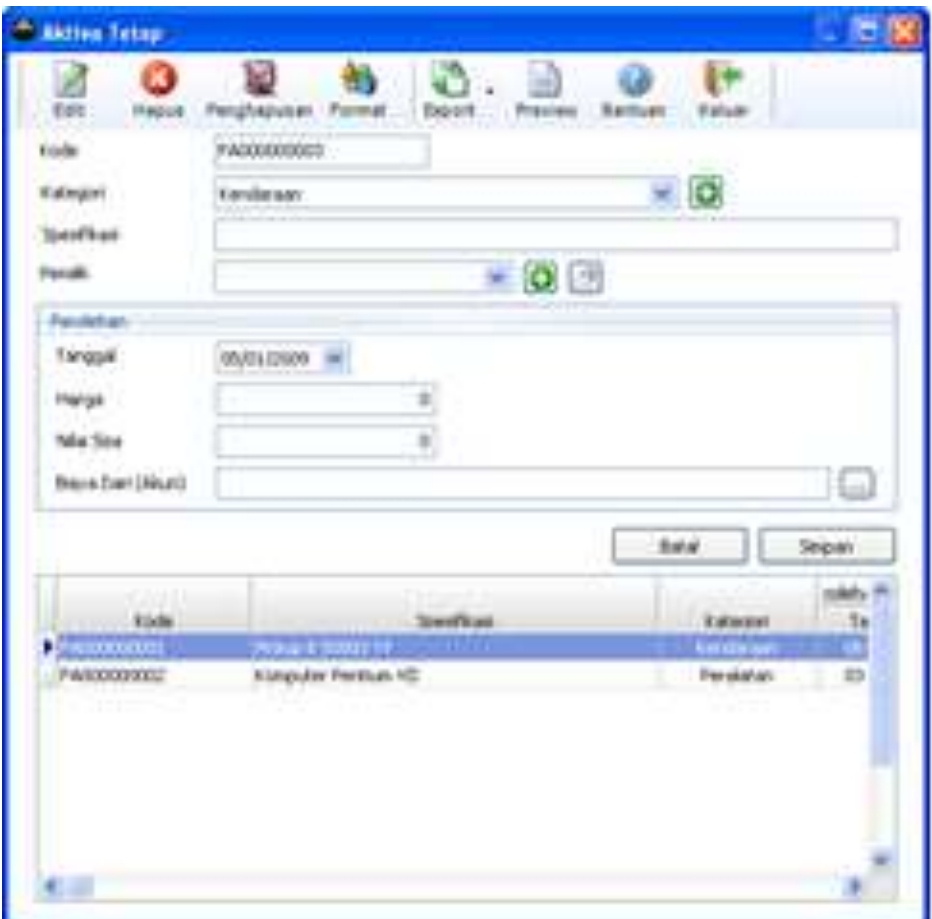

#### • **Membuat Daftar Aktiva Tetap**

- 1) Kode: kode aktiva tetap.
- 2) Kategori: Kategori aktiva tetap. Contoh: bangunan, kendaraan dan lainnya.
- 3) Spesifikasi: Keterangan aktiva tetap. Contoh: Komputer Pc Pentium VI
- 4) Pemilik: Pemilik aktiva tetap tersebut, apakah lembaga atau sumber dana tertentu.
- 5) Tanggal Perolehan: Tanggal aktiva tetap tersebut diperoleh.
- 6) Harga Perolehan: Harga total suatu barang didapat yang meliputi harga barang ditambah biaya-biaya yang dikeluarkan untuk memperoleh barang tersebut.
- 7) Nilai Sisa: Nilai akhir sisa aktiva tetap setelah disusutkan.
- 8) Biaya Dari (Akun): Akun yang digunakan untuk pembayaran pembelian aktiva tetap apakah dari kas, bank atau hutang.
- 9) Klik *Simpan* untuk menyimpan dan *Batal* untuk membatalkan penyimpanan.

## • **Mengedit Daftar Aktiva Tetap**

- 1) Pilih data yang ingin diedit.
- 2) Klik 2 kali pada data tersebut atau klik tombol *Edit*.
- 3) Ubah sesuai kebutuhan.
- 4) Klik *Simpan* untuk menyimpan dan *Batal* untuk membatalkan perubahan.

## • **Penghapusan Aktiva Tetap**

Aktiva tetap yang dimiliki lembaga dapat dilepas atau dihapusbukukan dengan syarat tertentu sesuai dengan kebijakan lembaga. Modul ini berfungsi untuk menghapus daftar aktiva tetap dan membuatkan transaksinya secara otomatis. Penghapusan aktiva tetap dapat diakses pada modul aktiva tombol *Penghapusan*.

## • **Menghapus Aktiva Tetap**

- 1) Masukkan tanggal penghapusan.
- 2) Pilih aktiva tetap yang ingin dihapus.
- 3) Berikan alasan penghapusan tersebut.
- 4) Klik Proses

Akun yang terkait penghapusan aktiva tetap adalah :

- 1) Akun penghapusan aktiva.
- 2) Akun kerugian penjualan aktiva (jika dijual).
- 3) Akun pendapatan penjualan aktiva tetap (jika dijual)

## **D.4. Depresiasi**

Depresiasi merupakan proses pengalokasian harga perolehan aktiva tetap menjadi biaya selama masa manfaat dengan cara yang rasional dan sistematis.

Faktor yang mempengaruhi biaya depresiasi adalah:

- 1) Harga perolehan
- 2) Nilai sisa
- 3) Usia pakai (bisa dilihat pada kategori aktiva tetap)

Modul depresiasi berfungsi untuk menghitung secara otomatis penyusutan aktiva tetap pada periode bulanan atau tahunan.

- 1) Pilih periode depresiasi apakah bulanan atau tahunan.
- 2) Klik *Depresiasi***.**

Periode yang sudah didepresiasikan ditandai pada kolom bulan. SANGO akan mendeteksi periode yang pernah didepresiasikan pada setiap aktiva tetap, jadi proses penyusutan tidak akan berulang atau ganda meskipun menekan tombol depresiasi pada periode yang pernah didepresiasikan.

## **D.5. Program dan Proyek**

#### **D.5.1. Program**

Program adalah sasaran pencapaian atas sub bagian misi lembaga sebagai bentuk implementasi dari tujuan lembaga. Sub dari program adalah proyek atau kegiatan-kegiatan yang dijalankan. Data program yang kita susun di sini nantinya berfungsi untuk menentukan acuan dari proyek yang akan kita susun. Setiap kita membuka modul ini selalu dalam posisi siap diinput.

#### • **Membuat Daftar Program**

- 1) Klik *Tambah Baris* untuk membuat baris program pada level 1. Untuk menambahkan sub pada baris program, pilih header yang ingin dibuatkan subnya kemudian klik *Tambah Sub*.
- 2) Masukkan ID, bisa berdasarkan nomor MoU atau karakter ID lain yang sesuai. Pada sub program ID sudah dibuat otomatis, meskipun demikian kita dapat merubah ID tersebut sesuai kebutuhan kita.
- 3) Masukkan nama program pada kolom Keterangan.
- 4) Isi Budget program tersebut (jika ada).
- 5) Gunakan tanda panah atas dan bawah untuk mengatur atau mengedit posisi susunan program.
- 6) Klik *Simpan* untuk menyimpan dan *Batal* untuk membatalkan.

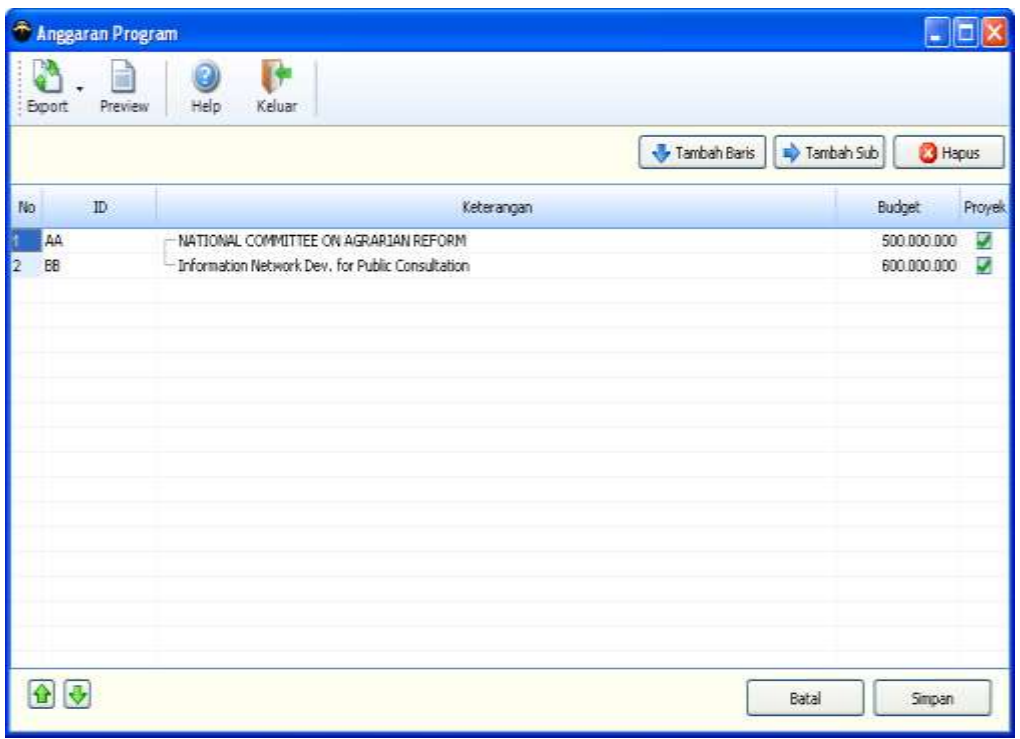

#### • **Mengedit Daftar Program**

Mengedit data program tanpa menekan tombol apapun karena posisi kolom-kolom pada tabel masukan selalu dalam posisi siap input dan edit. Untuk menyimpan perubahan tersebut klik *Simpan*.

#### • **Menghapus Baris Program**

Klik tombol *Hapus* untuk menghapus baris pada data masukkan. Klik *Simpan* utuk menyimpan perubahan daftar yang telah edit maupun yang telah dihapus.

#### **Catatan:**

Kolom proyek akan memuat tanda bila telah meyusun proyekproyek atas program tersebut. Jika tanda tersebut telah muncul maka secara otomatis SANGO mengunci perubahan atas ID program pada baris tersebut. Ketika dibuat sub atas ID tersebut maka SANGO akan memberitahukan bahwa proyek yang disusun atas ID tersebut akan dihapus karena ID tersebut telah berubah bentuk header sedangkan yang boleh disusun proyeknya hanya ID program dengan status sebagai detail.

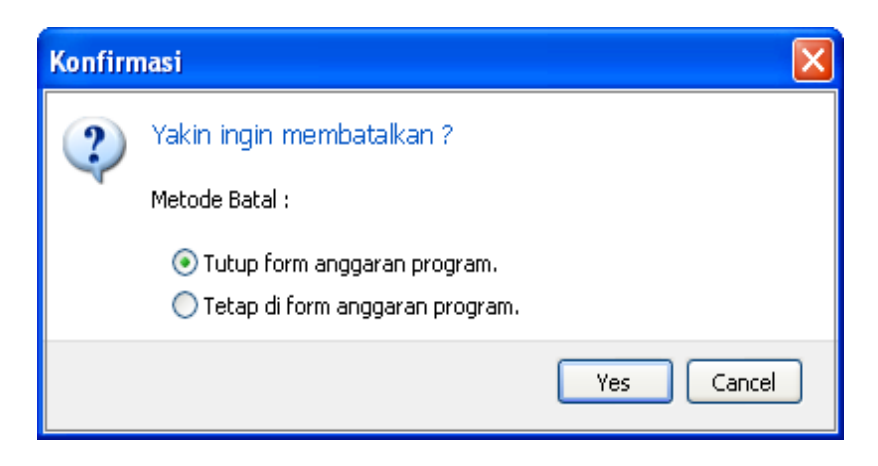

Sewaktu proses simpan dilakukan SANGO akan memeriksa data proyek terhadap ID program yang telah berubah bentuk maupun ID yang telah dihapus. Pilih *Abaikan data proyek* untuk mengabaikan data proyek atau jika tidak menginginkan SANGO memeriksa atau mengutak-atik data proyek yang telah kita susun. Pilih *Bersihkan dan sinkronisasikan data proyek dengan data program yang baru* jika menginginkan SANGO memeriksa data proyek yang telah disusun, jika data tersebut tidak sinkron dengan data program yang baru saja disusun dan membolehkan SANGO untuk menghapusnya.

#### **D.5.2. Proyek**

Proyek adalah kegiatan-kegiatan yang dijalankan oleh lembaga sebagai bentuk implementasi dari sasaran pencapaian akan cita-cita program. Sebelum membuat daftar proyek, harus membuatkan daftar programnya terlebih dahulu. Modul proyek dapat juga disusun untuk tujuan khusus misalnya menyusun sub-sub akun yang sangat detail dimana akun tersebut tidak dapat dibuat pada modul nomor akun karena nomor akun SANGO membatasi maksimal 5 level sub akun.

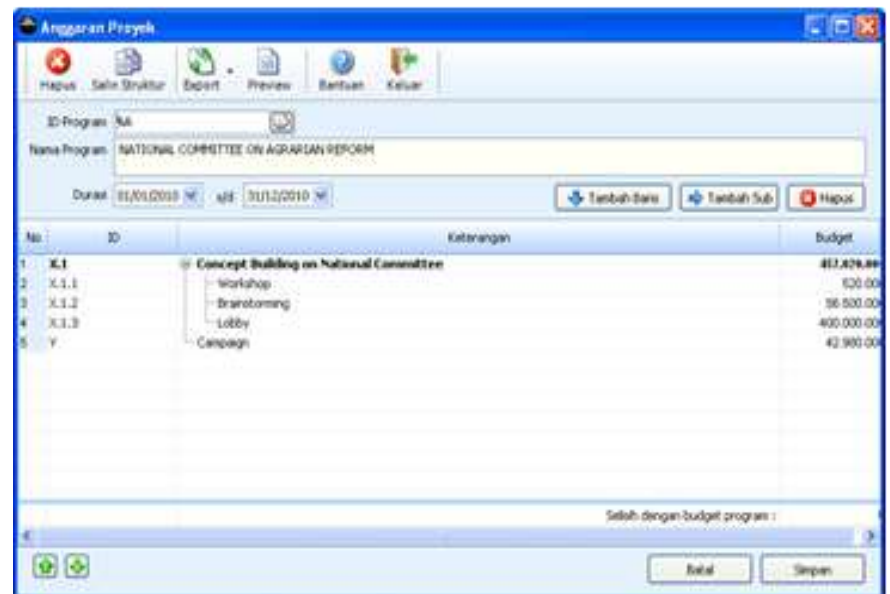

## • **Membuat Daftar Proyek**

- 1) Pilih program pada bagian ID Program yang ingin disusun proyeknya.
- 2) Masukkan *Durasi* proyek tersebut.
- 3) Klik *Tambah Baris* untuk membuat baris daftar proyek pada level 1. Untuk menambahkan sub pada baris proyek, pilih header yang ingin dibuatkan subnya kemudian klik *Tambah Sub*.
- 4) Masukkan ID secara konsisten. Pada sub proyek atau rincian sub ID sudah dibuat otomatis, meskipun demikian kita dapat merubah ID tersebut sesuai kebutuhan kita.
- 5) Masukkan *Keterangan* baris proyek tersebut, dapat berupa nama sub proyek maupun detail biaya proyek.
- 6) Isi *Budget* proyek tersebut (jika ada). Untuk header sebaiknya dikosongkan karena budget tersebut akan secara otomatis dihitung berdasarkan budget-budget yang ada sub header tersebut.
- 7) Gunakan tanda panah atas dan bawah untuk mengatur atau mengedit posisi susunan daftar proyek.
- 8) SANGO akan membandingan jumlah budget pada proyek yang disusun dengan budget program melalui informasi *Selisih* dengan budget program, lebih baik selisih tersebut nilainya 0 (nol).
- 9) Klik *Simpan* untuk menyimpan dan *Batal* untuk membatalkan.

#### • **Mengedit Daftar Proyek**

- 1) Pilih program pada bagian ID Program yang ingin diedit susunan proyeknya.
- 2) Editlah sesuai kebutuhan.
- 3) Klik *Simpan* untuk menyimpan dan *Batal* untuk membatalkan.

#### • **Menghapus Baris Proyek**

Klik tombol *Hapus* untuk menghapus baris pada data masukkan. Klik *Simpan* utuk menyimpan perubahan daftar yang telah edit maupun yang telah dihapus.

#### • **Mengekspor Struktur Proyek**

SANGO menyediakan fasilitas untuk mengekspor proyek yang telah disusun ke dalam file Excel.

- 1) Pilih pada toolbar diatas Export->Kirim struktur ke file Excel.
- 2) Pilih program atas proyek yang ingin kita kirim susunannya tersebut.
- 3) Klik OK untuk mengirim struktur proyek.

## • **Menyalin Struktur Proyek**

Kadang-kadang proyek yang satu dengan yang lain mempunyai kemiripan strukturnya. SANGO menyediakan fasilitas untuk menyalin struktur proyek yang telah dibuat untuk diadopsi ke dalam susunan proyek yang baru. Modul ini juga berfungsi ketika belum diketahui susunan atas proyek yang sedang dijalankan di lapangan. Susunan daftar proyek di lapangan bisa didapat dengan menggunakan format struktur proyek yang dapat dilihat melalui hasil Kirim struktur ke file Excel untuk disalin ke dalam proyek.

- 1) Pilih program pada bagian ID Program yang ingin kita buat susunan proyeknya.
- 2) Pilih pada toolbar diatas Salin Struktur, akan muncul form Kopi Struktur.
- 3) Pilih halaman Dari Program untuk menyalin struktur dari struktur proyek pada program lain, pilih halaman Dari File Excel untuk menyalin struktur yang telah diexport atau dibuat di Excel.
- 4) Pilih program lainnya(dari program) atau masukkan alamat file Excel(dari file Excel) kemudian klik OK untuk menyalin struktur.
- 5) Klik Simpan untuk menyimpan dan Batal untuk membatalkan.

## **D.6. Transaksi**

#### **D.6.1. Transaksi Penerimaan Kas**

Modul Transaksi Penerimaan Kas adalah modul yang dirancang khusus untuk memasukkan data transaksi penerimaan/pendapatan kas atau bank. Transaksi tersebut bisa berupa transaksi penerimaan kontribusi, penerimaan donasi dan sebagainya. Setiap membuka modul ini selalu dalam posisi siap diinput.

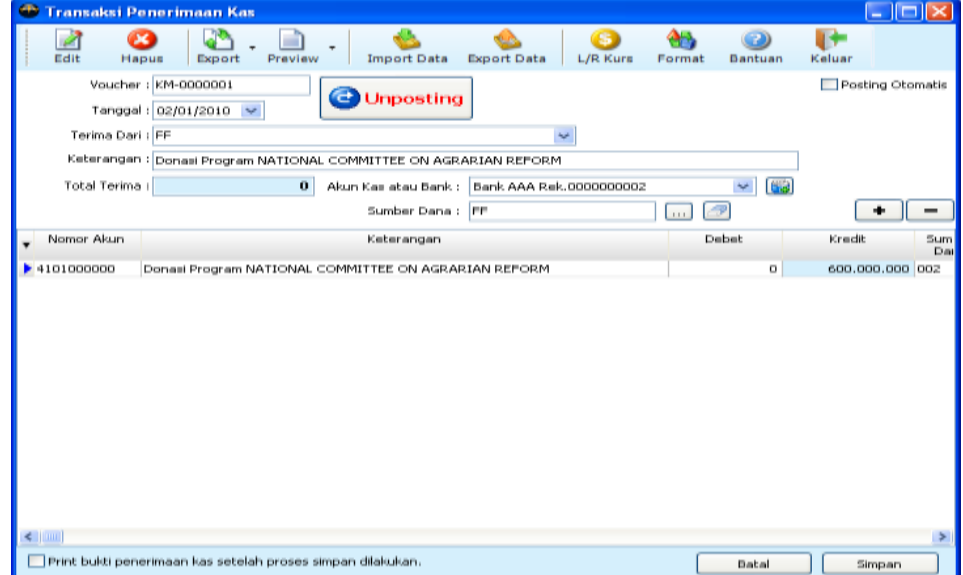

## • **Memasukkan Transaksi Penerimaan Kas**

- 1) Voucher: bersifat otomatis, untuk mensetting format voucher gunakan modul setting format.
- 2) Tanggal: diisi berdasarkan tanggal transaksi tersebut.
- 3) Terima Dari: sumber asal penerimaan
- 4) Keterangan: keterangan transaksi penerimaan
- 5) Akun Kas atau Bank: masukkan akun yang termasuk kas atau bank, jika akun kas atau bank belum diidentifikasi oleh SANGO silakan tekan tombol untuk menampilkan form setting kas.
- 6) Sumber Dana: sumber dana pemilik akun kas atau bank.
- 7) Posting Otomatis: pemilihan apakah transaksi yang dimasukkan langsung diposting atau tidak.
- 8) Tombol + : untuk menambah atau menghapus baris akun lawan kas atau bank.

## • **Akun lawan kas atau bank**

- 1) Nomor Akun: akun yang terpengaruh oleh transaksi penerimaan tersebut apakah penerimaan kas atau bank berasal piutang, pendapatan, hutang atau lainnya.
- 2) Keterangan: keterangan pembayaran untuk kas atau bank tersebut.
- 3) Debet/Kredit: posisi normal pada untuk akun lawan kas atau bank pada transaksi penerimaan kas adalah pada posisi kredit.
- 4) Sumber dana: masukkan sumber dana pembayaran atas akun kas dan bank tersebut.
- 5) ID Program: masukkan ID Program apabila dana tersebut ditujukan untuk kegiatan program.
- 6) ID Proyek: tidak perlu diisi atau dapat diisi tetapi pada transaksi yang bersifat khusus.

## • **Mengedit Transaksi Penerimaan Kas**

- 1) Klik tombol *Edit* pada toolbar diatas untuk mencari transaksi yang ingin diedit.
- 2) Pilih transaksi yang ingin diedit.
- 3) Silakan ubah sesuai kebutuhan
- 4) Klik *Simpan* untuk menyimpan dan *Batal* untuk membatalkan perubahan.
- 5) Pada transaksi yang sudah diposting, transaksi tersebut tidak dapat diubah. Klik *Unposting* (tombol yang muncul ketika SANGO mendeteksi bahwa transaksi tersebut telah diposting) terlebih dahulu untuk membalikkan posisi transaksi yang telah diposting.

#### • **Menghapus Transaksi Penerimaan Kas**

- 1) Klik tombol *Edit* pada toolbar diatas untuk mencari transaksi yang ingin dihapus.
- 2) Pilih transaksi yang ingin dihapus.
- 3) Klik tombol *Hapus* untuk menghapus transaksi tersebut.
- 4) Pada transaksi yang sudah diposting, transaksi tersebut tidak dapat dihapus. Klik *Unposting* (tombol yang muncul ketika SANGO mendeteksi bahwa transaksi tersebut telah diposting) terlebih dahulu untuk membalikkan posisi transaksi yang telah diposting.

Tandai Print bukti penerimaan kas setelah proses simpan dilakukan untuk mencetak laporan voucher setelah proses simpan dilakukan.

#### **D.6.2. Transaksi Pengeluaran Kas**

Modul Transaksi Pengeluaran Kas adalah modul yang dirancang khusus untuk memasukkan data transaksi pengeluaran kas atau bank. Transaksi tersebut bisa berupa transaksi pengeluaran rutin, pengeluaran biaya program atau transaksi lain yang bersifat mengurangi saldo kas atau bank.Setiap kita membuka modul ini selalu dalam posisi siap diinput.

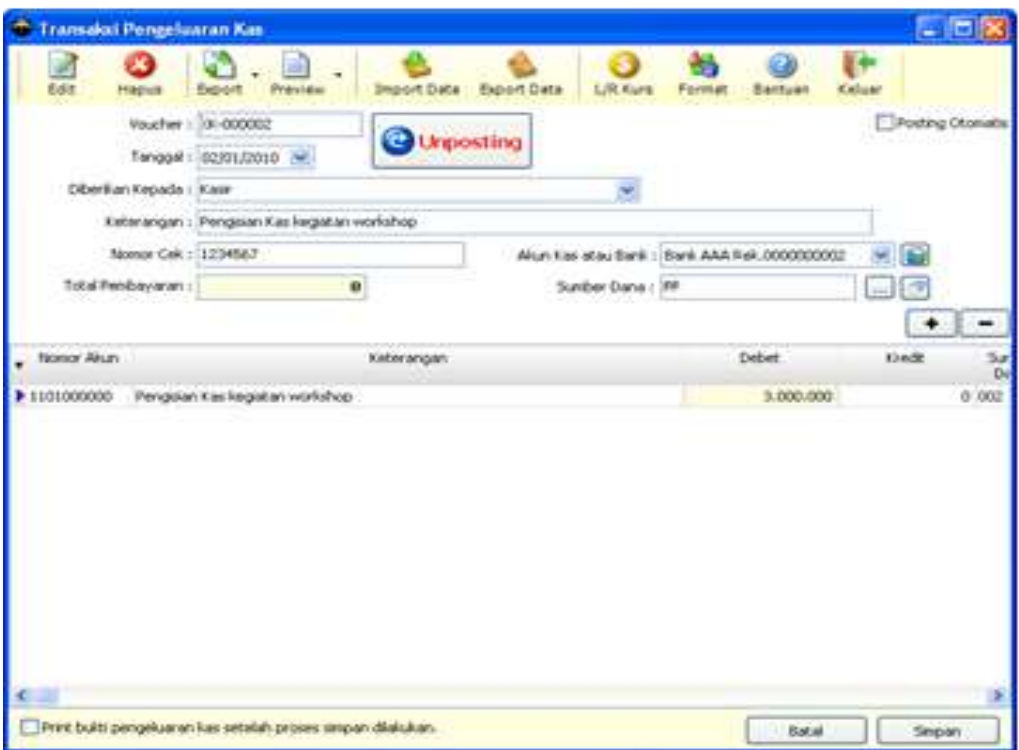

## • **Memasukkan Transaksi Pengeluaran Kas**

- 1) Voucher: bersifat otomatis, untuk mengatur format voucher gunakan modul setting format.
- 2) Tanggal: diisi berdasarkan tanggal transaksi tersebut.
- 3) Diberikan Kepada: obyek penerima dana kas atau bank.
- 4) Keterangan: keterangan transaksi pengeluaran.
- 5) Nomor Cek: masukkan nomor cek apabila pembayaran tersebut menggunakan cek.
- 6) Akun Kas atau Bank: masukkan akun yang termasuk kas atau bank, jika akun kas atau bank belum diidentifikasi oleh SANGO silakan tekan tombol untuk menampilkan form setting kas.
- 7) Sumber Dana: sumber dana pemilik akun kas atau bank.
- 8) Posting Otomatis: pemilihan apakah transaksi yang dimasukkan langsung diposting atau tidak.
- 9) Tombol + : untuk menambah atau menghapus baris akun lawan kas atau bank.

## • **Akun lawan kas atau bank**

- 1) Nomor Akun: akun yang terpengaruh oleh transaksi pengeluaran tersebut apakah pengeluaran kas atau bank untuk biaya, membayar hutang atau lainnya.
- 2) Keterangan: keterangan pembayaran atas kas atau bank tersebut.
- 3) Debet/Kredit: posisi normal pada untuk akun lawan kas atau bank pada transaksi pengeluaran kas adalah pada posisi debet.
- 4) Sumber dana: masukkan sumber dana pembayaran atas akun kas dan bank tersebut.
- 5) ID Program: masukkan ID Program apabila pembayaran itu ditujukan untuk kegiatan program.
- 6) ID Proyek: masukkan ID Proyek apabila pembayaran itu ditujukan untuk kegiatan proyek.

## • **Mengedit Transaksi Pengeluaran Kas**

- 1) Klik tombol *Edit* pada toolbar diatas untuk mencari transaksi yang ingin diedit.
- 2) Pilih transaksi yang ingin diedit.
- 3) Silakan ubah sesuai kebutuhan
- 4) Klik *Simpan* untuk menyimpan dan *Batal* untuk membatalkan perubahan.
- 5) Pada transaksi yang sudah diposting, transaksi tersebut tidak dapat diubah. Klik *Unposting* terlebih dahulu untuk membalikkan posisi transaksi yang telah diposting.

#### • **Menghapus Transaksi Pengeluaran Kas**

- 1) Klik tombol *Edit* pada toolbar diatas untuk mencari transaksi yang ingin dihapus.
- 2) Pilih transaksi yang ingin dihapus.
- 3) Klik tombol *Hapus* untuk menghapus transaksi tersebut.
- 4) Pada transaksi yang sudah diposting, transaksi tersebut tidak dapat dihapus. Klik *Unposting* (tombol yang muncul ketika SANGO mendeteksi bahwa transaksi tersebut telah diposting) terlebih dahulu untuk membalikkan posisi transaksi yang telah diposting.

Tandai **Print** bukti pengeluaran kas setelah proses simpan dilakukan. untuk mencetak laporan voucher setelah proses simpan dilakukan.

#### **D.6.3. Jurnal Umum**

Modul Jurnal umum adalah modul yang dirancang khusus untuk memasukkan data transaksi di luar transaksi penerimaan atau pengeluaran kas atau bank. Transaksi tersebut bisa berupa transaksi penyesuaian, pembelian secara hutang atau transaksi lain yang tidak melibatkan kas atau bank.Setiap kita membuka modul ini selalu dalam posisi siap diinput.

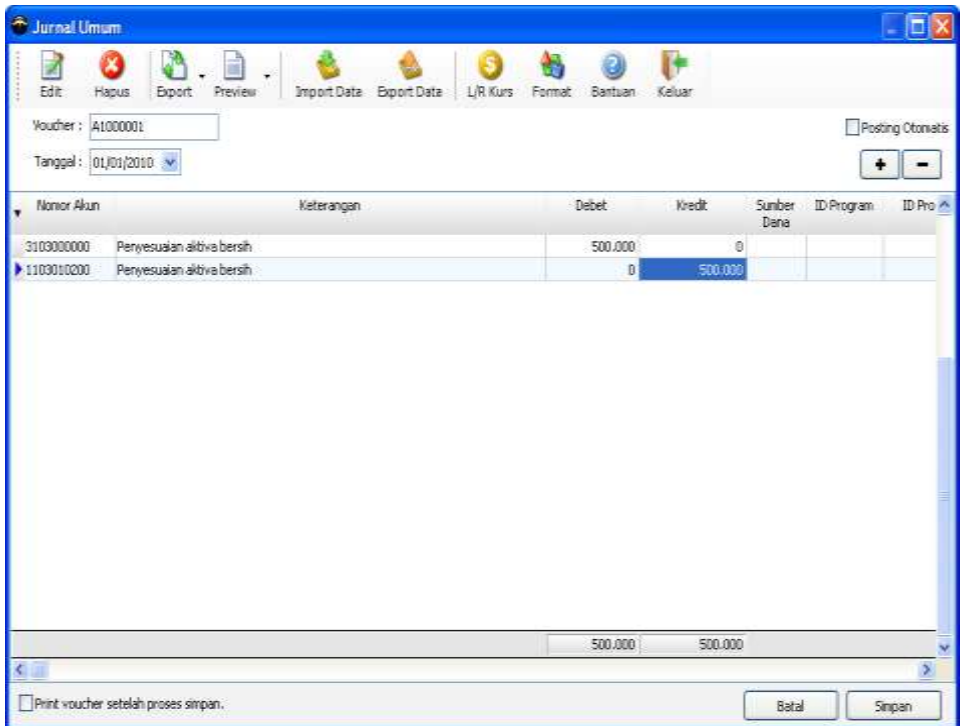

## • **Memasukkan Jurnal Umum**

- 1) Voucher: bersifat otomatis, unttuk mensetting format voucher gunakan modul setting format.
- 2) Tanggal: diisi berdasarkan tanggal transaksi tersebut.
- 3) Tombol + : untuk menambah atau menghapus baris akun lawan kas atau bank.
- 4) Nomor Akun: akun yang terpengaruh oleh transaksi tersebut.
- 5) Keterangan: keterangan transaksi tersebut.
- 6) Debet/Kredit: isilah nilai pada posisi yang benar apakah debet atau kredit.
- 7) Sumber dana: masukkan sumber dana atas akun tersebut.
- 8) ID Program: masukkan ID Program apabila akun tersebut ditujukan untuk kegiatan program.
- 9) ID Proyek: masukkan ID Proyek apabila akun tersebut ditujukan untuk kegiatan proyek sebagai penunjang implementasi kegiatan program.

## • **Mengedit Jurnal Umum**

- 1) Klik tombol *Edit* pada toolbar diatas untuk mencari transaksi yang ingin diedit.
- 2) Pilih transaksi yang ingin diedit.
- 3) Silakan ubah sesuai kebutuhan
- 4) Klik *Simpan* untuk menyimpan dan *Batal* untuk membatalkan perubahan.
- 5) Pada transaksi yang sudah diposting, transaksi tersebut tidak dapat diubah. Klik *Unposting* terlebih dahulu untuk membalikkan posisi transaksi yang telah diposting.

## • **Menghapus Jurnal Umum**

- 1) Klik tombol *Edit* pada toolbar diatas untuk mencari transaksi yang ingin dihapus.
- 2) Pilih transaksi yang ingin dihapus.
- 3) Klik tombol *Hapus* untuk menghapus transaksi tersebut.
- 4) Pada transaksi yang sudah diposting, transaksi tersebut tidak dapat dihapus. Klik *Unposting* terlebih dahulu untuk membalikkan posisi transaksi yang telah diposting.

## **D.6.4. Export**

Ada dua pilihan yang dapat kita lakukan yaitu mengekpor kedalam format database dan dalam format excel(.xls). Fungsi dari export adalah data ini dapat digunakan untuk pengiriman data ke aplikasi SANGO lainnya yang tentunya memiliki struktur akun yang sama dengan SANGO yang digunakan. Format hasil export inilah yang menjadi format baku dalam mengimport data transaksi.

## • **Mengekspor Transaksi**

- 1) Pilih metode export apakah dalam bentuk database atau dalam bentuk file Excel.
- 2) Masukkan alamat file hasil ekspor tersebut.
- 3) Pilihan opsi untuk memfilter data berdasarkan periode yang kita pilih melalui fasilitas Export Option.
- 4) Klik tombol Export

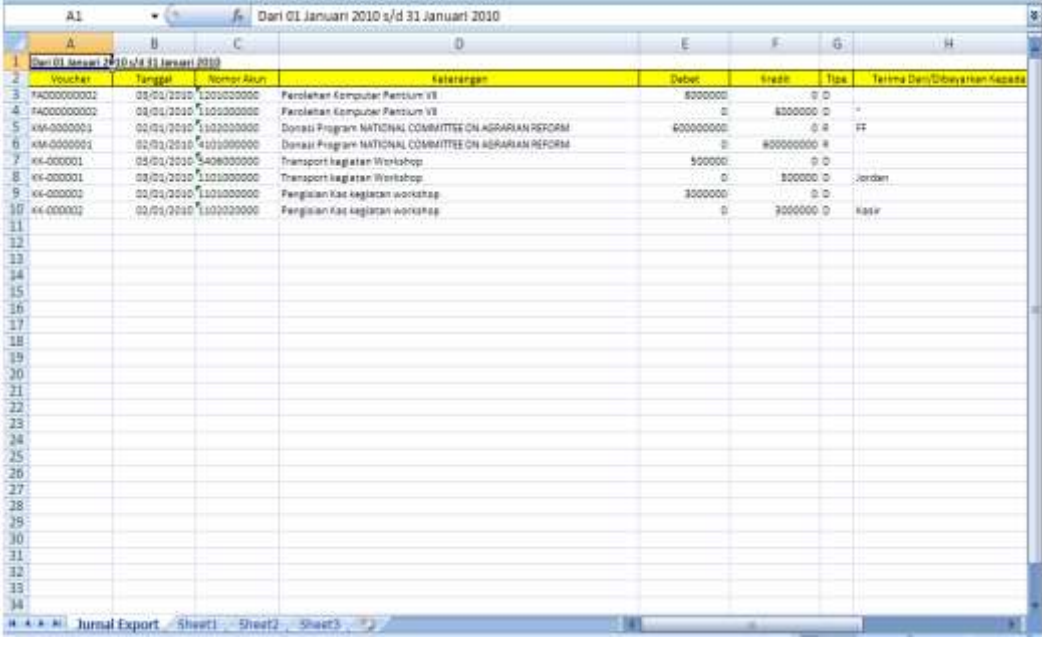

#### **Keterangan:**

- Tipe
	- 1) **R** : Untuk transaksi penerimaan kas
	- 2) **D** : Untuk transaksi pengeluaran kas
	- 3) **kosong** : Untuk transaksi jurnal umum.
- **Diterima Dari/Dibayarkan Kepada**

Jika ada tanda " (tanda petik dua) maka tanda tersebut sebagai pengenal akun kas atau bank. Tanda ini ada bila transaksi yang diexport berasal dari transaksi penerimaan atau pengeluaran kas dan tidak diisi obyek penerimaan atau pengeluarannya.

#### **D.6.5. Import**

Dua pilihan yang dapat kita lakukan yaitu mengimpor data yaitu format database dan dalam format excel(.xls). Fungsi dari impor adalah menarik data transaksi baik dalam bentuk database maupun file Excel untuk dimasukkan ke dalam database yang sedang digunakan. Format baku import adalah format hasil export SANGO yang pernah dilakukan. Untuk melihat format baku ini, silakan export terlebih dahulu data transaksi yang ada kemudian lihatlah formatnya.

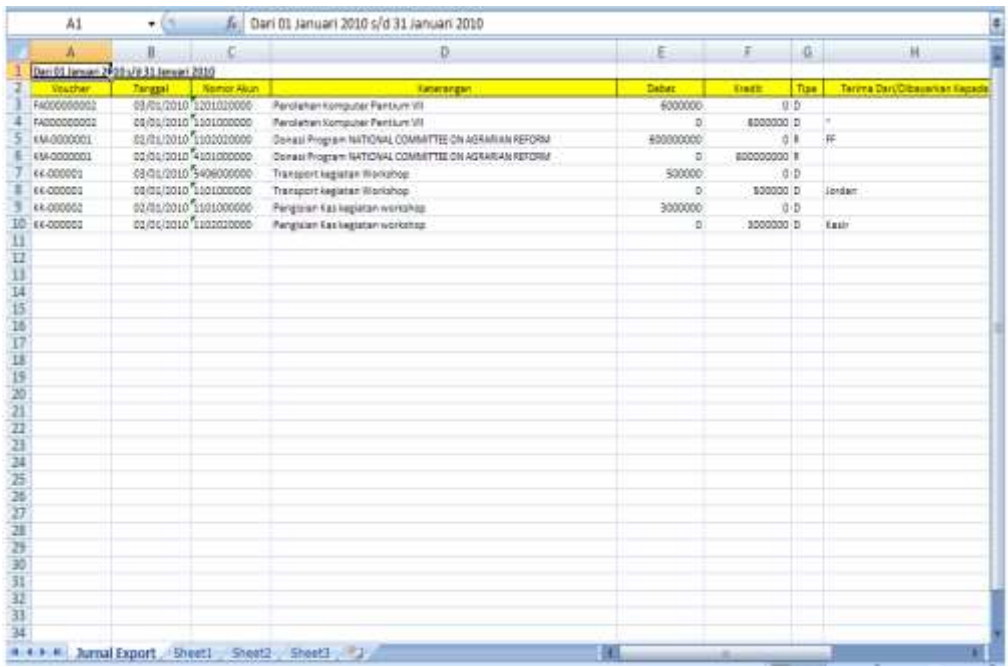

#### **Keterangan:**

- Tipe
	- 1) Beri huruf **R** : Untuk transaksi penerimaan kas
	- 2) Beri huruf **D** : Untuk transaksi pengeluaran kas
	- 3) Kosongkan untuk transaksi jurnal umum.
	- 4) Diterima Dari/Dibayarkan Kepada (khusus transaksi penerimaan dan pengeluaran kas)
	- 5) Masukkan nama subyek yang menerima atau memberikan dana pada pada baris akun yang termasuk kas atau bank jika tidak diketahui, beri tanda " (tanda petik dua) sebagai pengenal akun kas. Pemberian nama atau tanda petik cukup satu saja pada setiap transaksi dan tidak boleh lebih dari satu atau tidak ada sama sekali, kecuali transaksi jurnal umum.
	- 6) Nama Akun boleh dikosongkan.

## • **Mengimpor Transaksi**

- 1) Backup database terlebih dahulu.
- 2) Pilih metode impor apakah dari database atau dari file Excel.
- 3) Tentukan alamat file yang ingin diimpor tersebut.
- 4) Pilihan opsi dalam hal yang berkenaan dengan posting transaksi yang ingin dimmpor melalui Export Option.
- 5) Klik tombol *Import*

Jika muncul pesan kesalahan

- 1) Baca pesan tersebut dengan seksama.
- 2) Modul import tidak perlu ditutup, lihatlah/buka file yang ingin diimpor tersebut.
- 3) Perbaiki.
- 4) Save file tersebut.
- 5) Klik tombol import lagi.

## Tips:

Sebelum proses Save pada file Excel dilakukan, pastikan posisi kursor pada area data, jangan di luar area data untuk menghindari kesalahan SANGO dalam menscan data Excel.

## **D.6.6. Pencarian Transaksi**

SANGO juga dilengkapi dengan fasilitas pencarian transaksi yang berfungsi agar user mendapatkan informasi yang seluas-luasnya berkenaan dengan transaksi yang telah dilakukannya. Hasil dari pencarian dapat kita manfaat untuk membuat laporan lainnya di luar laporan yang telah dihasilkan SANGO. Cara membuat laporan tersebut adalah sebagai berikut:

- 1) Lakukan proses pencarian berdasarkan metode yang dikehendaki.
- 2) Export hasil pencarian tersebut ke dalam file Excel.
- 3) Susunlah laporan yang kita inginkan.

#### **D.6.7. Laba Selisih Kurs**

Modul ini berfungsi sebagai bantuan alat hitung user dalam menentukan laba/rugi selisih kurs dari transaksi yang dilakukan.

- Menggunakan alat hitung L/R Kurs
	- 1) Tentukan apakah kas/bank mengeluarkan atau menerima
	- 2) Isi dana yang keluar atau diterima (dalam mata uang asing)
	- 3) Berapa kurs awal mata uang tersebut.
	- 4) Berapa kurs saat transaksi dilakukan.
	- 5) Lihatlah informasi yang SANGO berikan

## • **Bagaimana mencatat transaksi laba rugi selisih kurs?** Contoh :

- 1. Lembaga menerima dana dari donor X sebesar \$1.000 (kurs pada menerima dana Rp9.200,00). Pada saat lembaga menerima langsung dikonversi dalam bentuk rupiah: 1.000 x 9.200,00=Rp9.200.000,00
- 2. Pada saat pengambilan dana untuk pengisian kas dengan tujuan kas tersebut untuk pembiayaan program sebesar \$750 (kurs pada saat pengisian kas Rp9.300,00) maka jurnal yang terbentuk sbb:

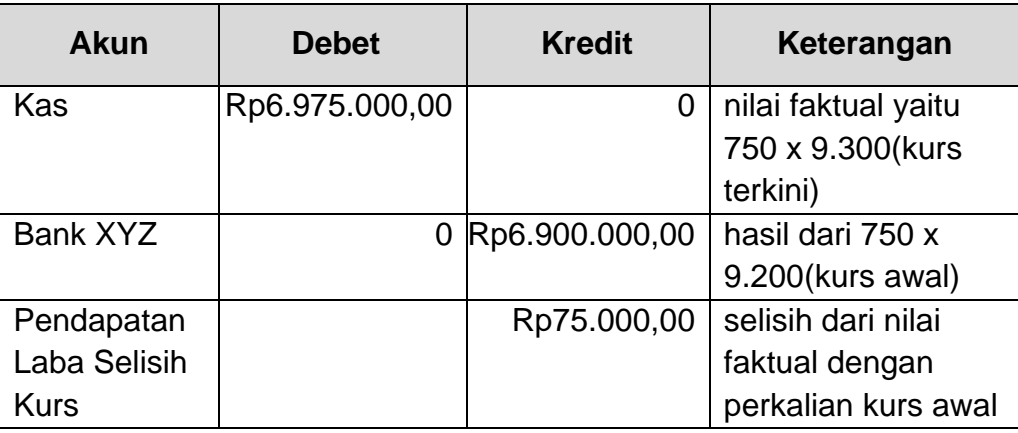

Atau

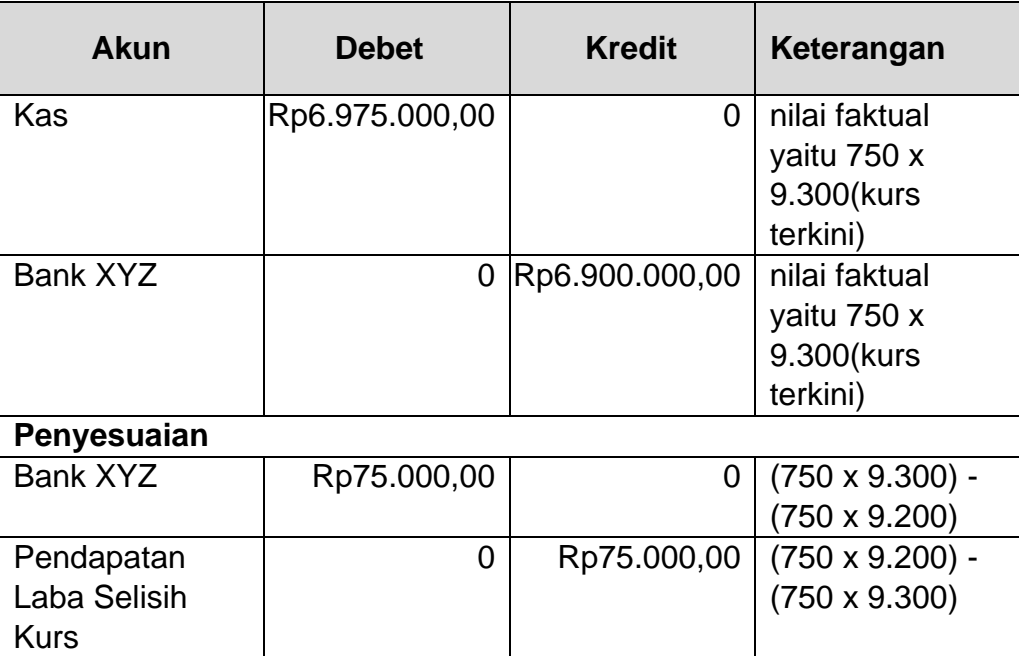

- 3. Pada saat akhir periode berarti saldo yang ada adalah \$1.000 \$750=\$250 (kurs pada saat akhir periode tercatat Rp9.100,00) maka jurnal yang terbentuk:
	- Saldo akhir tercatat pada bank XYZ adalah 250 x 9.200 (kurs awal) atau dikurangi mutasi =Rp2.300.000,00
	- Saldo seharusnya secara faktual adalah 250 x 9.100(kurs akhir periode)=Rp2.275.000,00

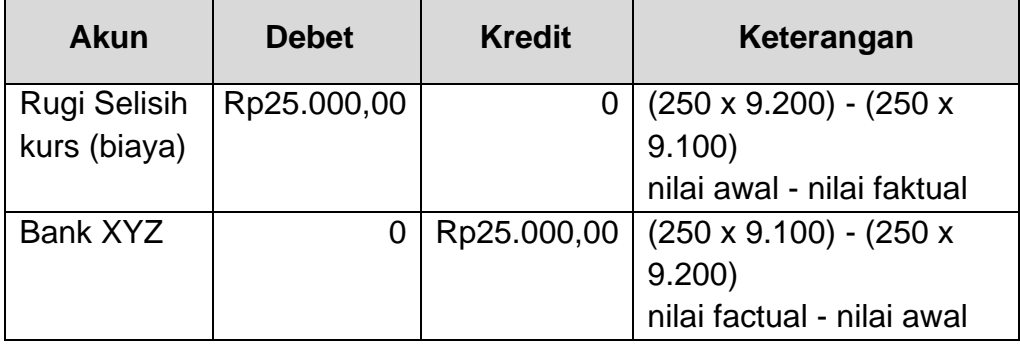

Maka perlu kita sesuaikan dan jurnalnya sbb:

## **D.7. Utilitas**

#### **D.7.1 Posting**

Modul ini berfungsi untuk memasukkan transaksi yang pernah dilakukan untuk dikirim ke dalam masing-masing laporan.

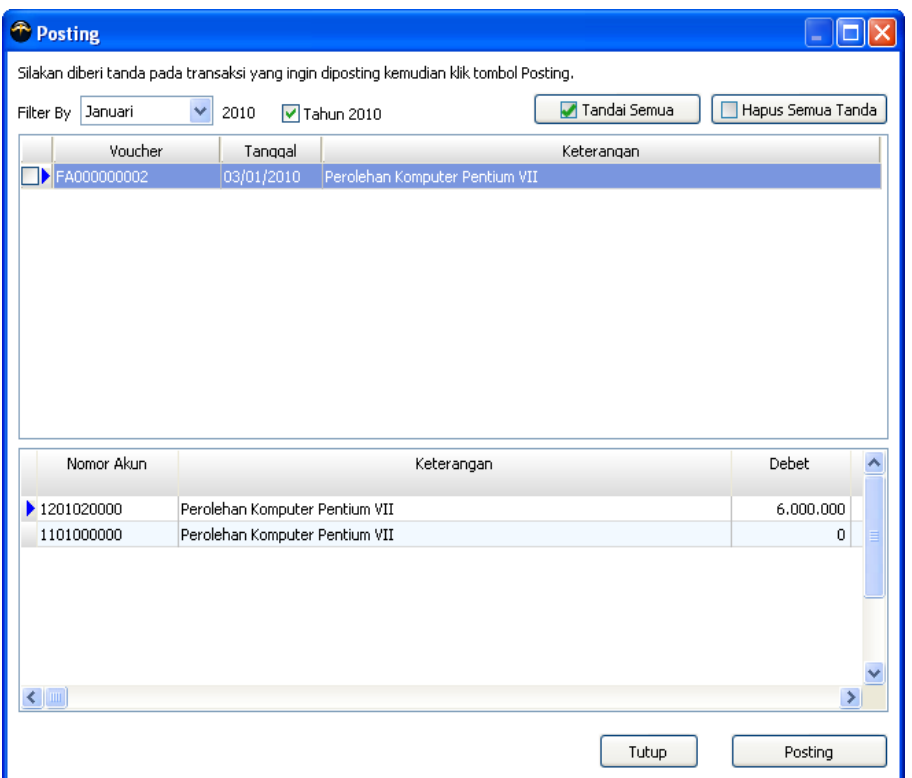

#### • **Memposting Transaksi**

Memposting transaksi ada 2 cara yaitu menandai pilihan *Posting Otomatis* yang terdapat pada masing-masing form transaksi atau melalui modul posting ini.

- 1) Periksa transaksi yang ingin diposting
- 2) Setelah yakin bahwa transaksi tersebut benar, beri tanda pada transaksi tersebut dengan cara klik untuk memberi tanda cek pada kolom paling kiri pada transaksi kepala.
- 3) Setelah diberi tanda, klik tombol *Posting* yang terdapat di kanan bawah form

Klik tombol Tandai Semua untuk menandai semua transaksi yang ada. Klik tombol Hapus Semua Tanda untuk menghapus semua tanda pada transaksi yang telah ditandai. Fungsi Filter by adalah untuk memfilter transaksi berdasarkan periode yang dipilih.

## **D.7.2 Password Login**

Modul ini berfungsi untuk memfilter akses user atau sebagai validasi user yang menggunakan aplikasi SANGO. Di dalam modul ini user dapat pula menentukan periode. Hapus tanda pada *Selalu Tampilkan Menu Password* untuk mengabaikan modul password ini, jadi setiap kita membuka SANGO dengan database yang sama maka modul password ini tidak ditampilkan lagi. Untuk menampilkan modul ini dapat kita tampilkan melalui modul Sistem yang terdapat pada menu utama.

#### • **Otorisasi Password**

Fasilitas untuk memberikan atau membatasi otorisasi tiap-tiap user.

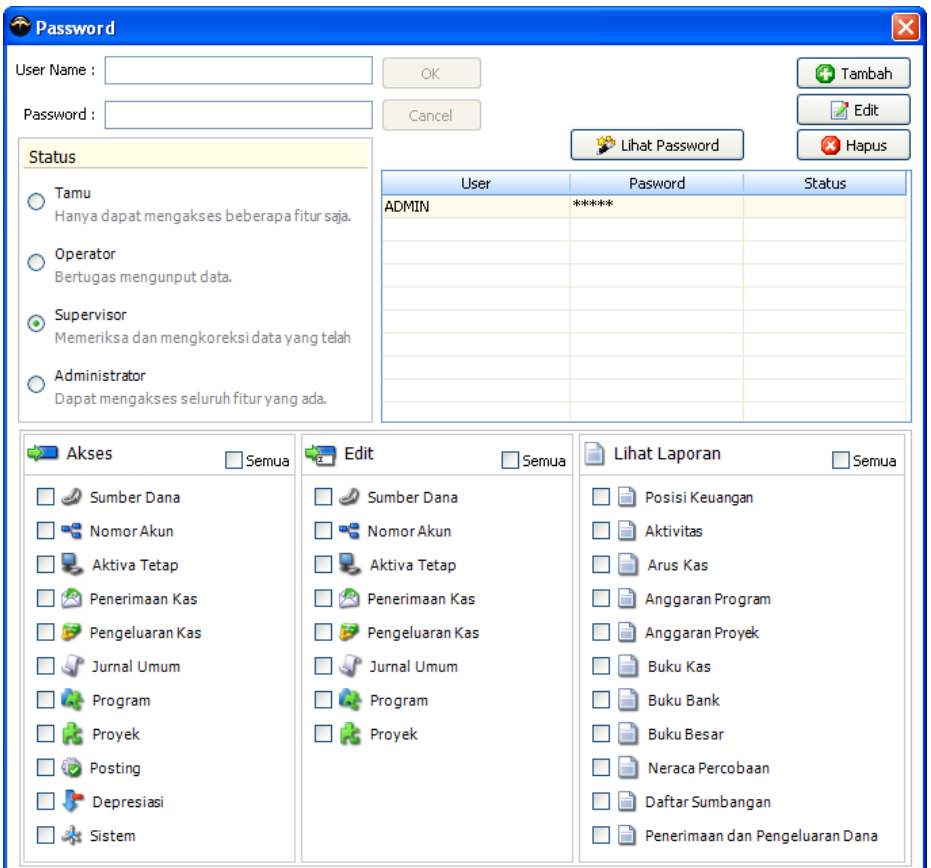

#### • **Menambah User**

- 1) Klik tombol Tambah untuk mengaktifkan kolom User Name dan Password.
- 2) Masukkan nama user.
- 3) Masukkan password user tersebut.
- 4) Pilih status user tersebut.
- 5) Berikan otorisasi user tersebut.
- 6) Klik OK untuk menyimpan dan Cancel untuk membatalkan.

## • **Mengedit User**

- 1) Pilih user yang ingin diedit.
- 2) Klik tombol Edit.
- 3) Setelah pertanyaan password muncul, masukkan password user tersebut kemudian klik Yes.
- 4) Silakan ubah sesuai kebutuhan
- 5) Klik OK untuk menyimpan dan Cancel untuk membatalkan.

## • **Menghapus User**

- 1) Pilih user yang ingin dihapus.
- 2) Klik tombol Hapus.
- 3) Setelah pertanyaan password muncul, masukkan password user tersebut kemudian klik Yes maka SANGO akan menghapus user tersebut.

## • **Fasilitas Khusus**

Untuk user dengan jabatan Administrator diberikan akses untuk melihat password user lain dibawah jabatan tersebut. Sesama administrator tidak dapat saling melihat password atau menghapus.

## **D.7.3 Periode**

Transaksi pada SANGO dibatasi hanya pada tahun bersangkutan dalam periode akuntansi yang ada. Jika ingin melakukan transaksi pada tahun yang berbeda, terlebih dulu harus merubah tahun periode akuntansi melalui modul ini. Periode laporan standar juga mengacu pada periode akuntansi yang ada, meskipun demikian periode laporan dapat diubah dengan fasilitas yang disediakan di SANGO.

## **D.7.4 Format Tanggal**

SANGO menyediakan tombol khusus untuk memanggil format tanggal Windows secara langsung. Format tanggal berfungsi untuk mensetting format tanggal yang ingin kita sesuaikan dengan kebutuhan. Untuk lebih baiknya format tanggal tersebut kita sesuaikan dengan negara kita sendiri.

## **D.7.5 Sistem Setting**

Fasilitas untuk merubah profile lembaga, memasukkan nama pejabat keuangan maupun perintah-perintah yang bersifat optional. Fasilitas tersebut adalah :

- 1) Merubah profile lembaga
- 2) Menampilkan dan menyembunyikan form login.
- 3) Menampilkan dan menyembunyikan konfirmasi sewaktu keluar dari aplikasi.
- 4) Perintah backup ketika keluar dari aplikasi.
- 5) Memasukkan nama pembuat, pemeriksa dan yang menyetujui berikut jabatannya.

#### **D.7.6. Maintenance Data**

Seringkali dalam mengedit atau menghapus data yang telah dimasukkan. Database tidak serta merta menghapus data yang pernah diinput. Hal ini yang membuat ukuran database lebih besar daripada seharusnya. Untuk membersihkan database, perlu secara rutin membersihkannya melalui modul maintenance, selain itu modul ini juga berfungsi memperbaiki jika ada kerusakan minor pada database yang sedang gunakan. Untuk menggunakan fasilitas ini dapat diakses melalui menu utama > *tombol maintenance*.

Fungsi maintenance tidak akan berfungsi ketika database yang digunakan dalam status digunakan oleh user lain.

#### **D.7.7. Backup Data**

Fasilitas backup amat penting kita gunakan. Fungsi backup adalah mengkopi data yang sedang digunakan pada alamat yang telah ditentukan agar dapat digunakan sewaktu data utama mengalami kendala baik disebabkan oleh virus, kerusakan hardisk maupun kerusakan lainnya.

Pada waktu menutup program SANGO selalu menyarankan agar database yang digunakan dibackup. Modul ini dapat diakses sewaktu menutup program atau pada menu utama > *tombol Backup*

Fungsi backup tidak akan berfungsi ketika database yang digunakan dalam status digunakan oleh user lain.

## **D.8. Laporan**

Laporan keuangan disusun dan disajikan sekurang-kurangnya setahun sekali untuk memenuhi kebutuhan sejumlah besar pemakai yang memerlukan dan berhak untuk memperoleh informasi yang tercakup dalam laporan keuangan termasuk laporan lainnya yang bersifat tambahan.

SANGO menyediakan laporan untuk setiap data yang telah dimasukkan oleh user mulai dari donor, aktiva tetap, nomor akun sampai dengan laporan keuangan.

Pada beberapa laporan, SANGO menyediakan detail atau link ke laporan lainnya dengan cara mengklik pada bagian tertentu pada laporan tersebut.

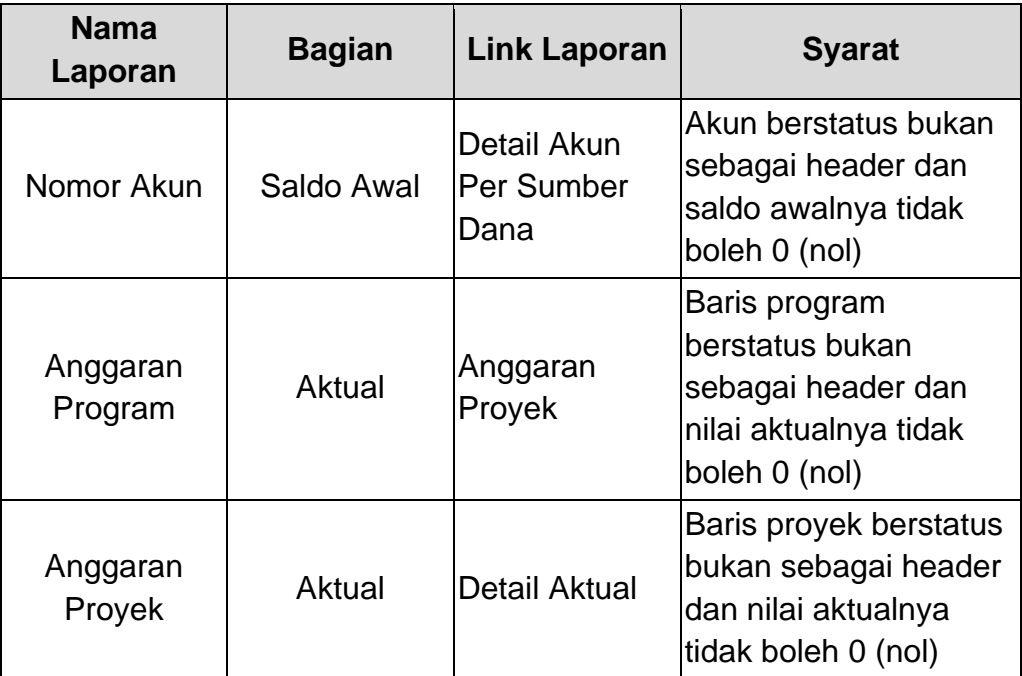

Berikut laporan-laporan yang berintegrasi tersebut:

## **D.8.1. Menampilkan Laporan**

Cara menampilkan laporan dari SANGO adalah:

- 1) Pilih laporan yang ingin ditampilkan.
- 2) Pilih periode laporan tersebut. Klik tombol Bulan Ini untuk mensetting periode pada periode yang sesuai dengan hari ini (tergantung tanggal pada komputer).
- 3) Klik Bulanan untuk menampilkan periode dalam bulan tertentu dan Tahunan untuk menampilkan periode dalam satu tahun.
- 4) Klik Konsolidasi untuk menampilkan nilai laporan secara keseluruhan lembaga dan klik Per Sumber Dana kemudian tentukan sumber dana untuk menampilkan nilai laporan menurut sumber dana tertentu.
- 5) Klik Preview untuk menampilkan laporan atau pilih Export untuk menghasilkan laporan pada file tertentu.

## **D.8.2. Laporan Khusus**

Laporan kusus yang bisa disajikan dari SANGO adalah:

1) Posisi Keuangan Perbandingan

Pada saat laporan posisi keuangan dipilih, tandai Komparasi untuk menampilkan laporan posisi keuangan perbandingan.

2) Arus Kas

Jika format arus kas belum sesuai, pada saat arus kas dipilih klik tombol Setup Arus Kas untuk mensetting akun berdasarkan kelompoknya masing-masing.

3) Buku Besar

Pada saat buku besar dipilih, tandai Per Nomor Akun untuk menampilkan laporan buku besar hanya akun yang dipilih. Tandai Per Program untuk menampilkan laporan buku besar program.

#### **D.8.3. Export Laporan**

Versi terbaru SANGO ini kita dapat menampilkan semua laporan yang dihasilkan dalam format Microsoft Excel, PDF (Adobe Acrobat Document), RTF (Rich Text Format : Word) dan JPEG (Image).

Untuk mengeksport laporan, pilih laporan yang ingin diexport kemudian klik pilihan *format export*.

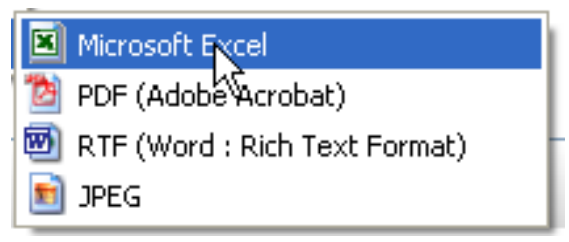

Format ini sudah diuji coba pada Office 2007 dan Adobe Acrobat 9 Pro.

#### **D.8.4. Setting Arus Kas**

Modul ini berfungsi untuk menandai group-group akun yang terdapat pada item group laporan arus kas. Setting arus kas dilakukan sekali saja dan tidak perlu mensetting setiap akan menampilkan laporan arus kas karena settingan yang kita lakukan akan tercatat pada database.

#### **Kapan kita menggunakan modul setting arus kas?**

- 1) Ketika menggunakan database yang baru.
- 2) Ketika group-group akun pada laporan arus kas tidak sesuai.
- 3) Ketika ada penambahan pada struktur nomor akun.

Akses masuk ke dalam modul ini ada pada form laporan > *arus kas* > tombol Setup Arus Kas.

#### **Menggunakan setting arus kas**

Ikutilah instruksi yang ada pada bagian atas modul. Klik *Lanjut* untuk melanjutkan dan klik *Kembali* untuk kembali.

## **D.9. Lain-lain**

## **D.9.1. Update SANGO**

SANGO senantiasa diupdate untuk meningkatkan kinerja maupun menambah fitur yang dibutuhkan. Perlu diketahui bahwa update bersifat gratis atau tidak dipungut biaya sepeserpun. Informasi update dan alamat file download kami berikan melalui email lembaga atau alamat email yang telah ditunjuk. Setiap update SANGO senantiasa menjaga agar data yang telah dimasukkan aman atau tidak berubah, jadi proses update aman dilakukan oleh siapapun.

#### **Cara mengupdate:**

- 1) Download file update (biasanya berbentuk zip atau rar dengan tujuan ukuran file tersebut diminimalisir atau dikecilkan agar tidak merepotkan dalam proses download)
- 2) Extract (mengembalikan file ke bentuk asalnya) file tersebut menggunakan winzip jika berbentuk zip atau winrar jika berbentuk rar atau gunakan extractor lainnya.
- 3) Tutup semua aplikasi SANGO.
- 4) Kopikan file hasil extract tersebut (bentuknya telah menjadi exe) ke folder SANGO, alamat standar ada pada C:\SANGO PRO, jika ada pesan seperti dibawah ini klik Yes untuk mengganti file exe yang lama dengan SANGO yang baru.
- 5) Selesai

## **D.10. Laporan dan Fungsinya**

## **D.9.1. Update SANGO**

SANGO versi standar seperti aplikasi keuangan standar lainnya dibuat dan dipasarkan secara masal sehingga bentuk-bentuk laporan dirancang mengacu pada kebutuhan umum pemakainya.

Laporan yang dihasilkan SANGO adalah:

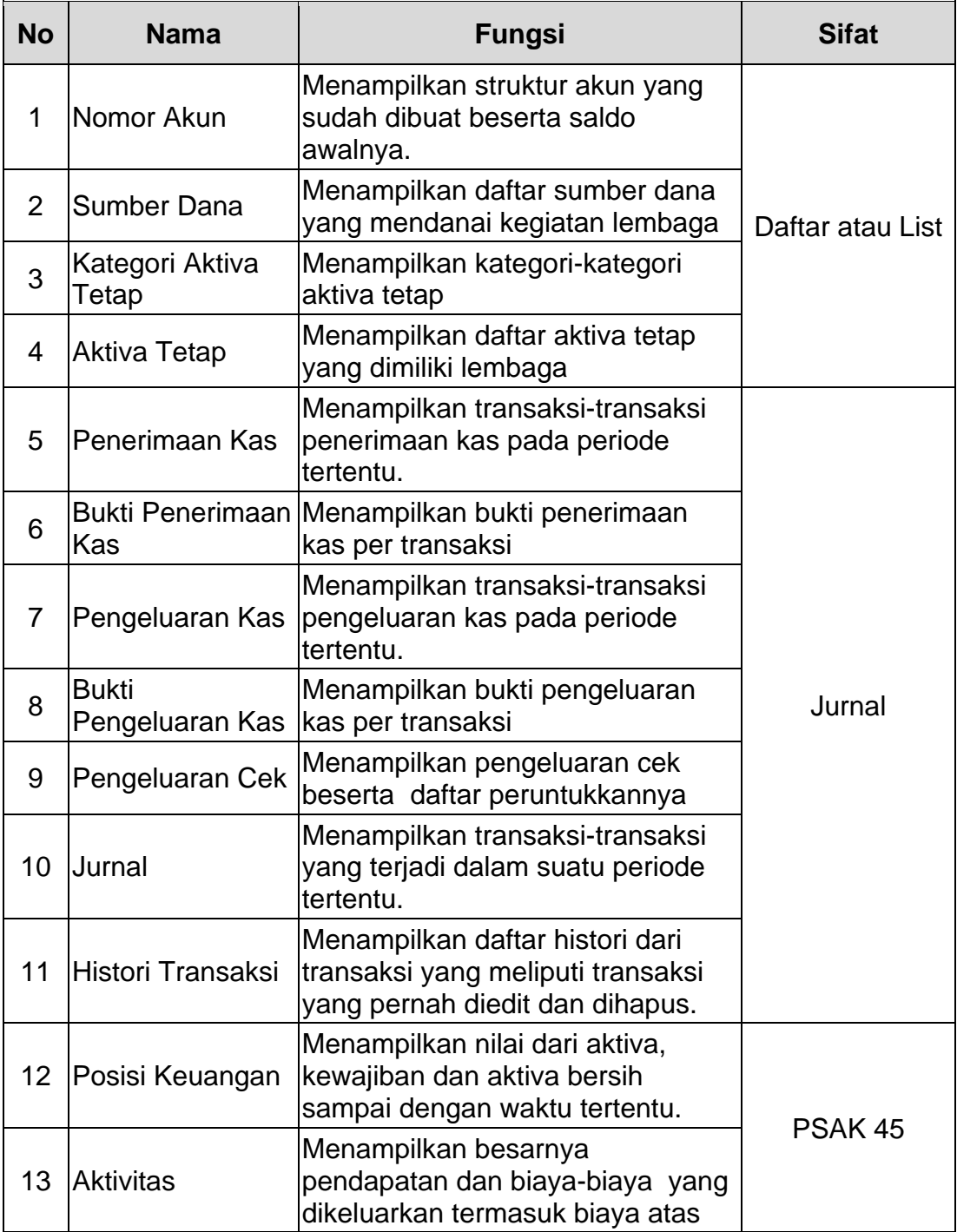

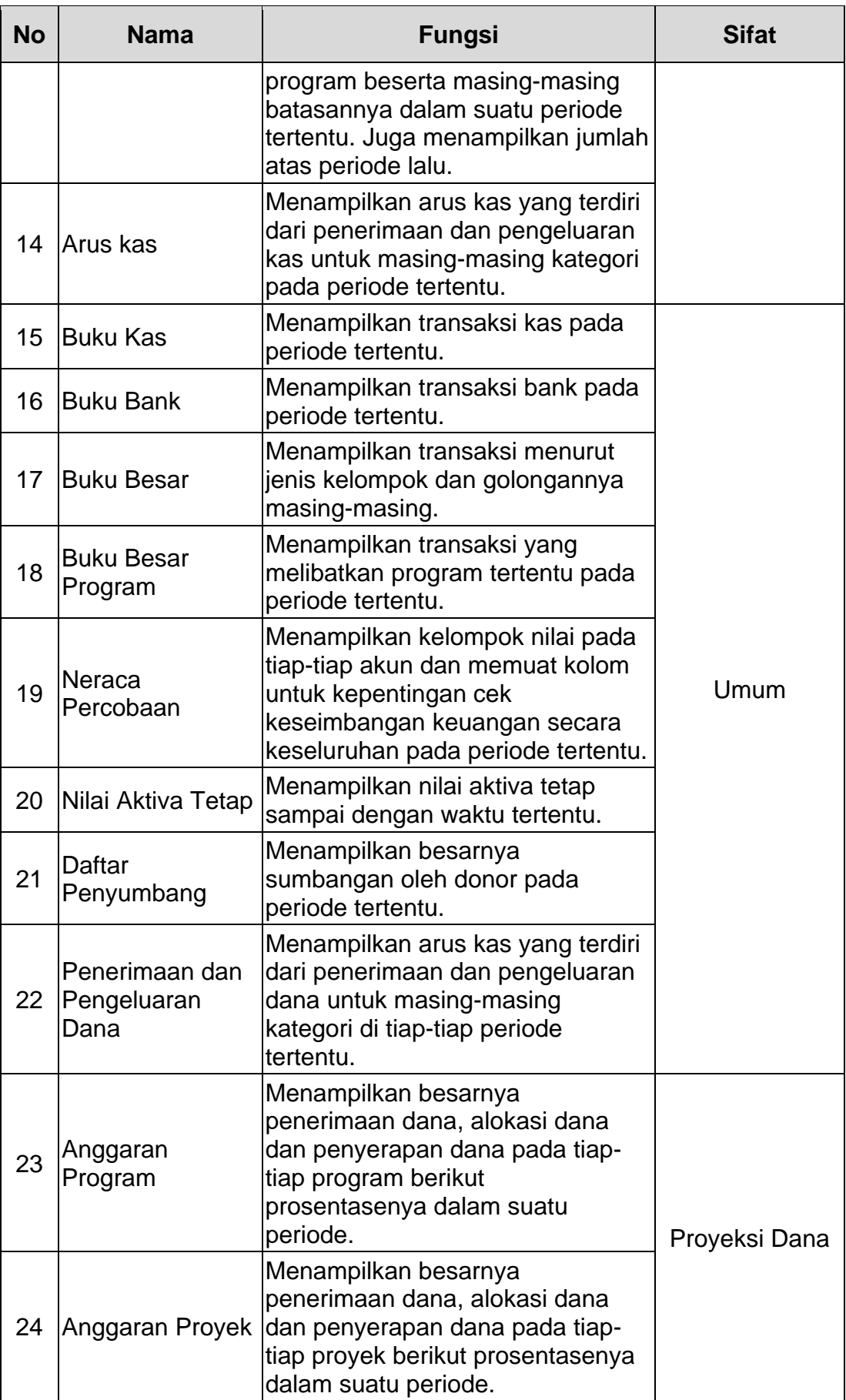

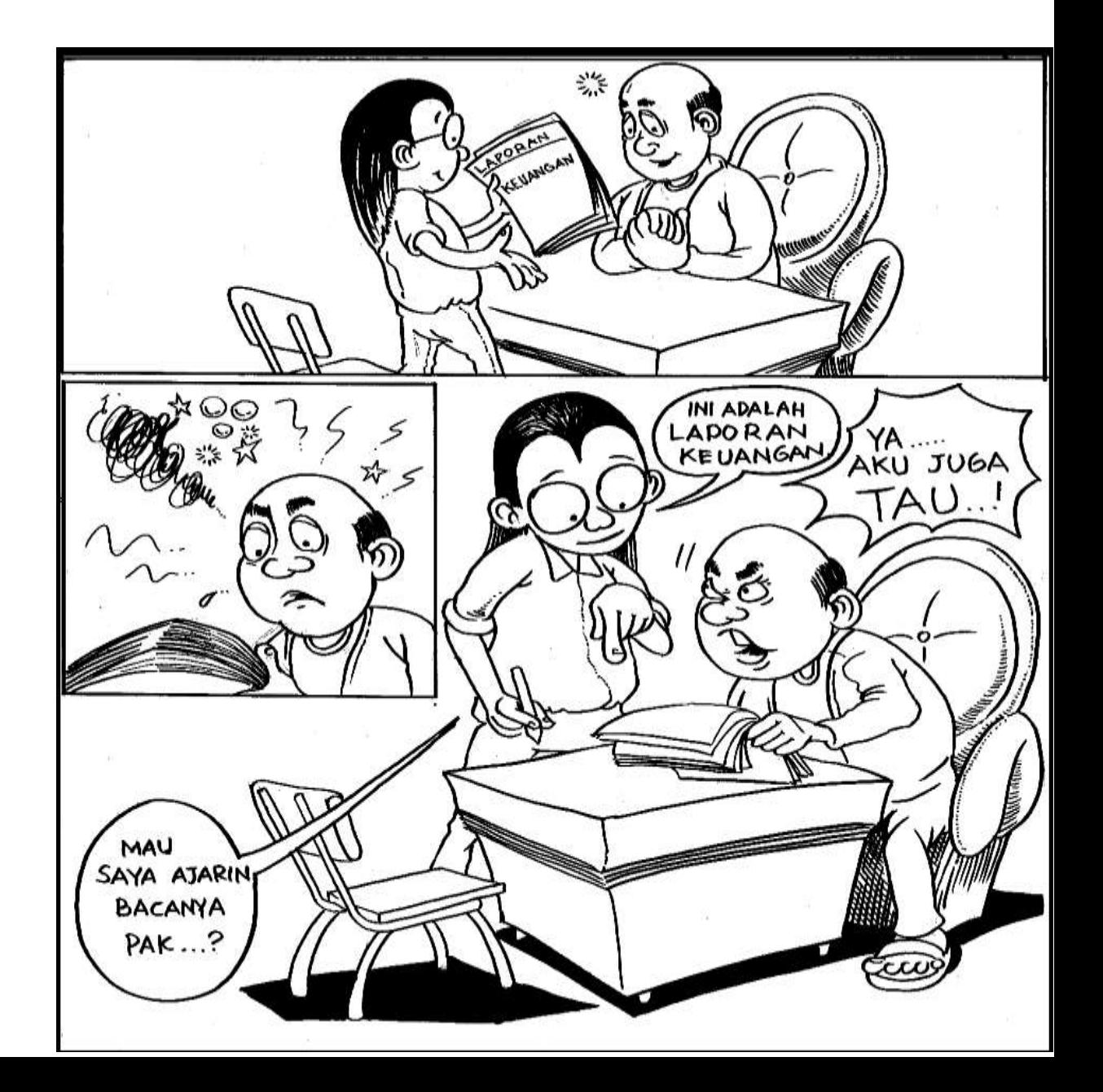